# **АИС «Отчет» для МСХП**

Отчетная форма «Информация о готовности машинно-тракторного парка в сельскохозяйственных организациях»

## **Краткая пошаговая инструкция**

# **Содержание**

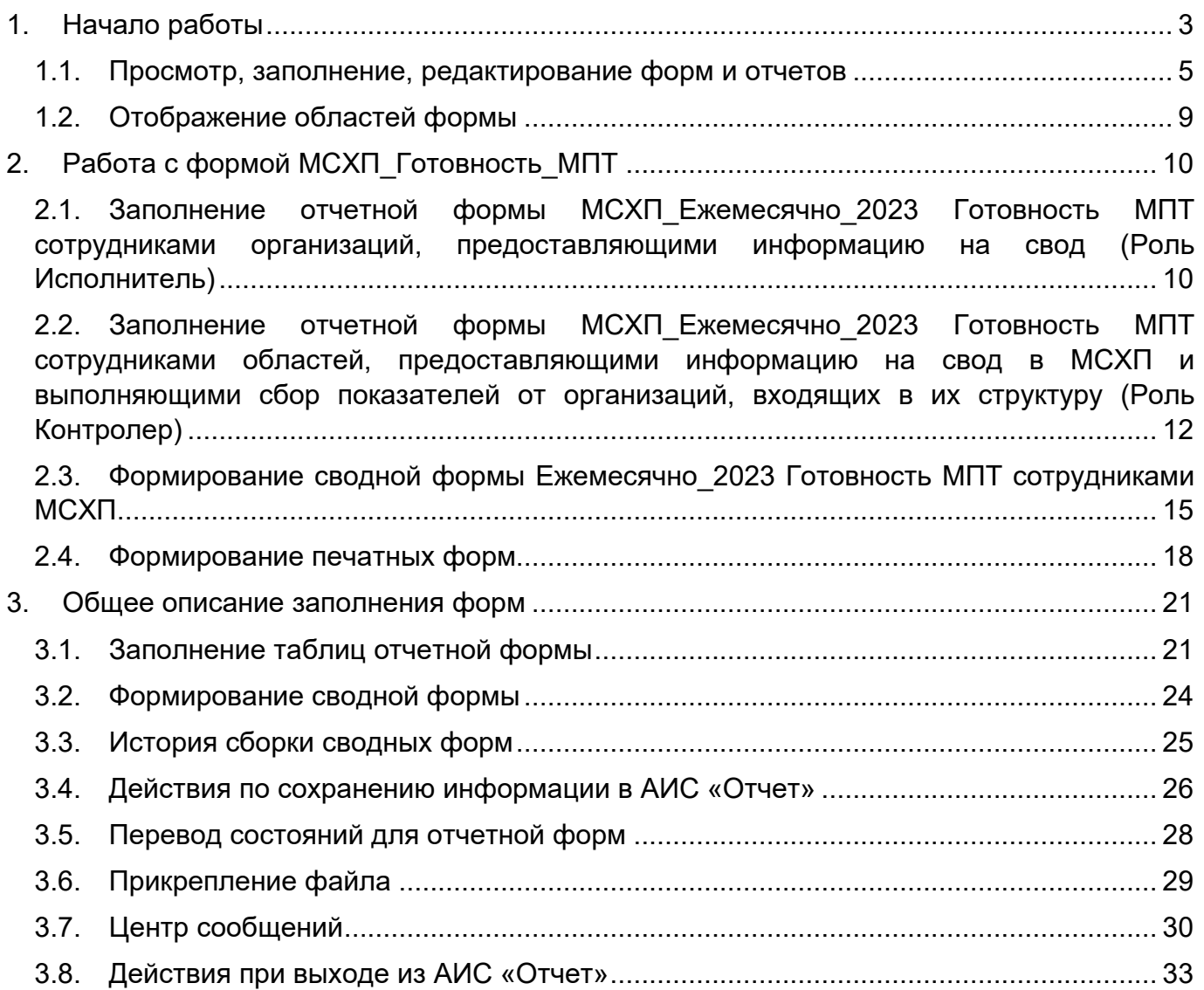

# **1. Начало работы**

<span id="page-2-0"></span>Начало работы с Системой содержит следующую последовательность действий: запустите web-браузер двойным нажатием левой кнопки мыши по его ярлыку на рабочем столе.

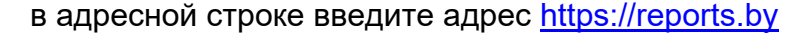

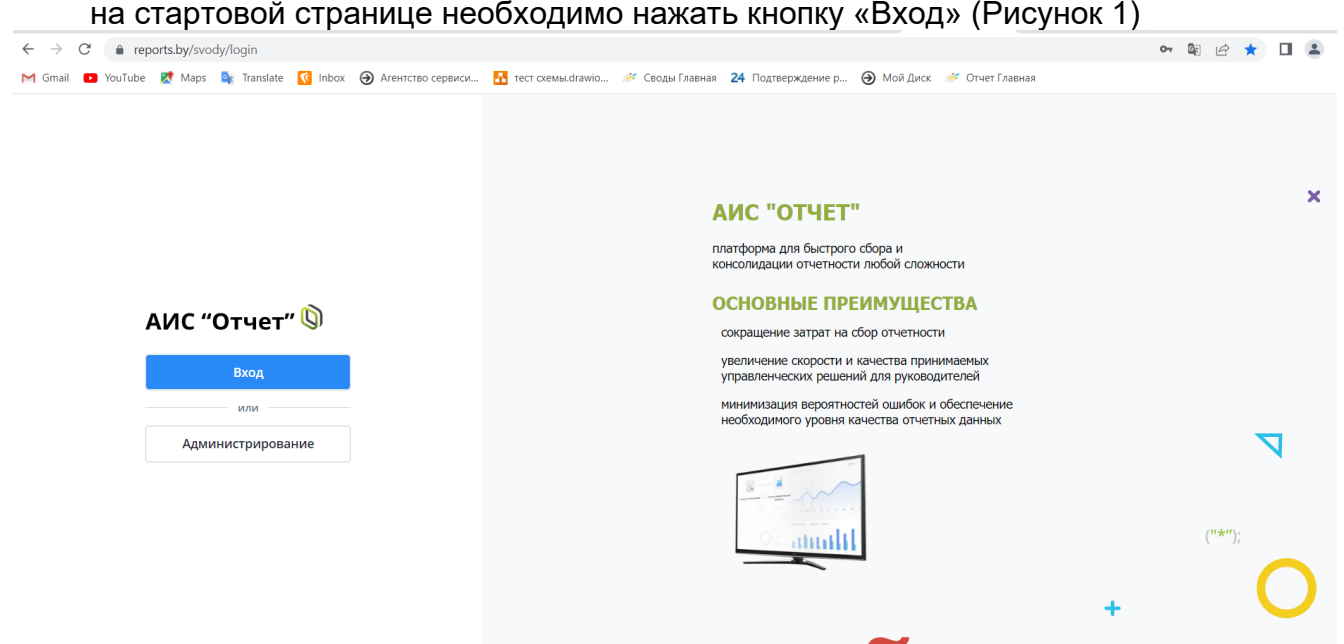

Рисунок 1 Вход в систему

<span id="page-2-1"></span>Для прохождения процедуры аутентификации с помощью средства Электронной цифровой подписи (далее – ЭЦП) для Клиентской программы (Далее – КП) на ПЭВМ, функционирующей под управлением ОС семейства Windows, необходимо подтвердить предоставление доступа к данным, указанным на [Рисунок 2](#page-2-2) данным путем нажатия кнопки «ОК».

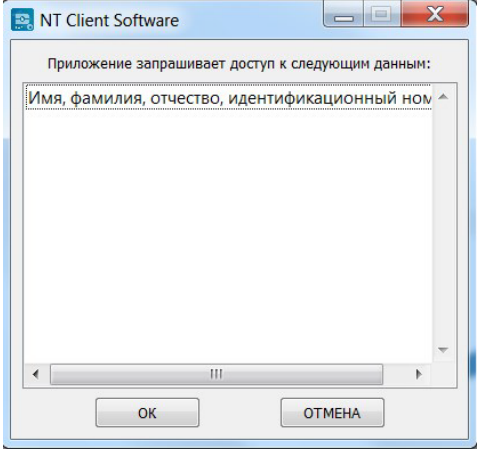

Рисунок 2 Запуск КП на ПЭВМ

<span id="page-2-2"></span>В открывшемся окне нажать кнопку «Войти» в блоке «Электронная цифровая подпись» [\(Рисунок 3\)](#page-3-0), после чего выбрать сертификат открытого ключа (далее – СОК) и ввести пароль средства ЭЦП [\(Рисунок 4\)](#page-3-1).

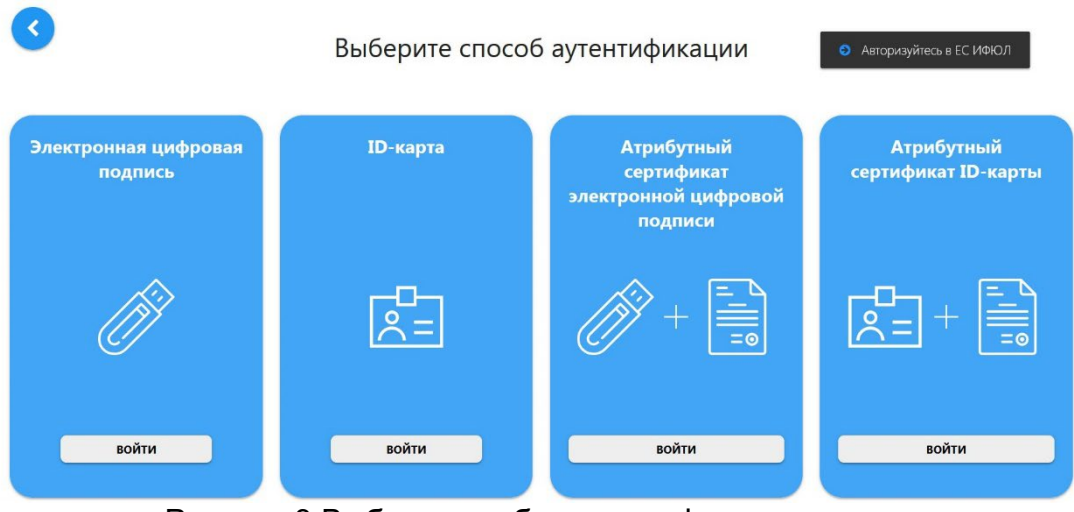

## <span id="page-3-0"></span>Рисунок 3 Выбор способа аутентификации

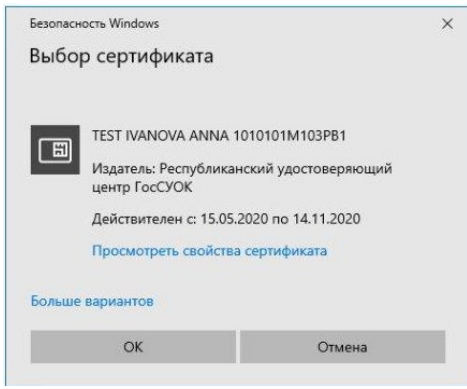

Рисунок 4 Выбор сертификата

После этого откроется главное окно Системы [\(Рисунок](#page-3-2) 5):

<span id="page-3-1"></span>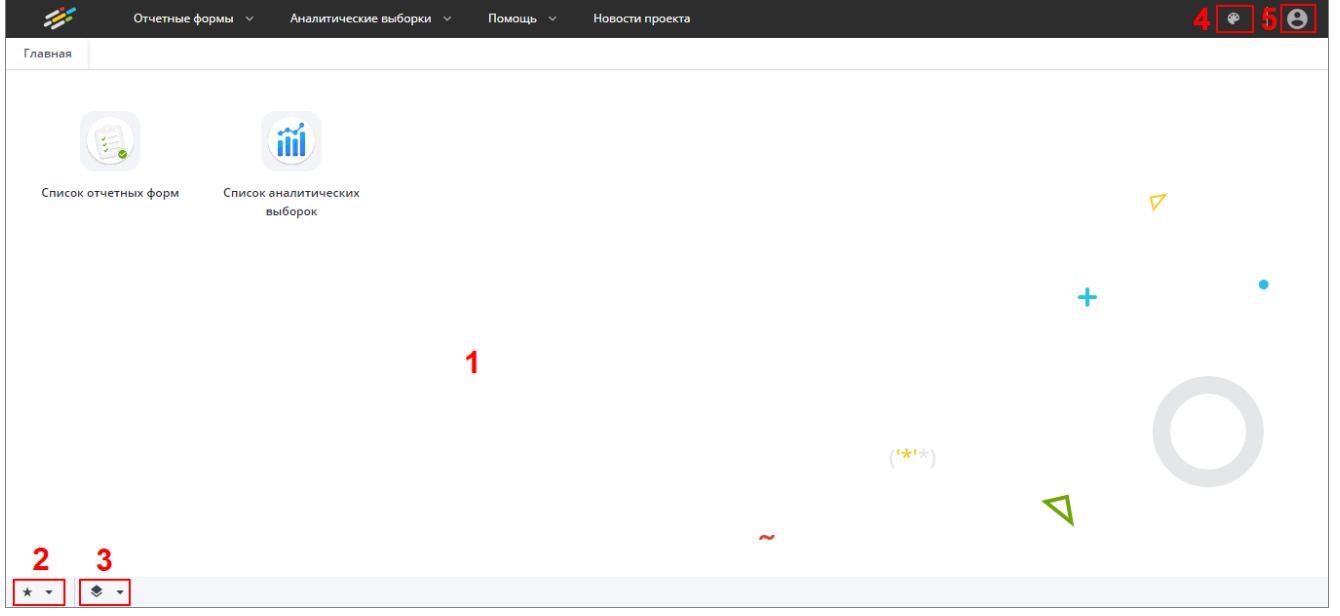

Рисунок 5 Главное окно Системы

<span id="page-3-2"></span>Далее открытие вкладки «Списка отчетных форм» в главном окне Системы осуществляется двойным нажатием по ярлыку «Список отчетных форм» [\(Рисунок 6\)](#page-4-1).

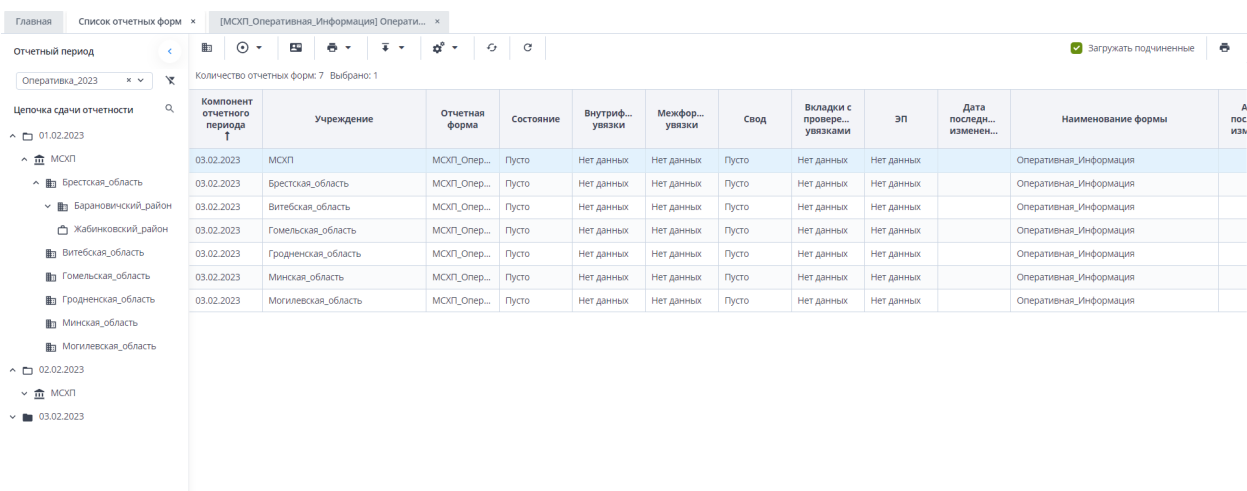

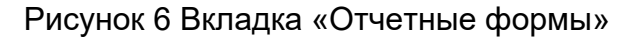

### <span id="page-4-1"></span><span id="page-4-0"></span>**1.1. Просмотр, заполнение, редактирование форм и отчетов**

Для просмотра, заполнения, редактирования форм и отчетов необходимо осуществить следующие действия:

- − в выпадающем списке отчетных периодов (1) выберите интересующий период [\(Рисунок](#page-4-2) 7);
- − далее в цепочке сдачи отчетности (2) выберите название учреждения [\(Рисунок](#page-4-2) 7);
- − после чего в области «Список отчетных форм» (3) двойным нажатием левой кнопки мыши выберите нужную форму [\(Рисунок](#page-4-2) 7). Форма текущего месяца будет названа соответственно в колонке «Отчетная форма» МСХП\_Готовность\_МПТ.

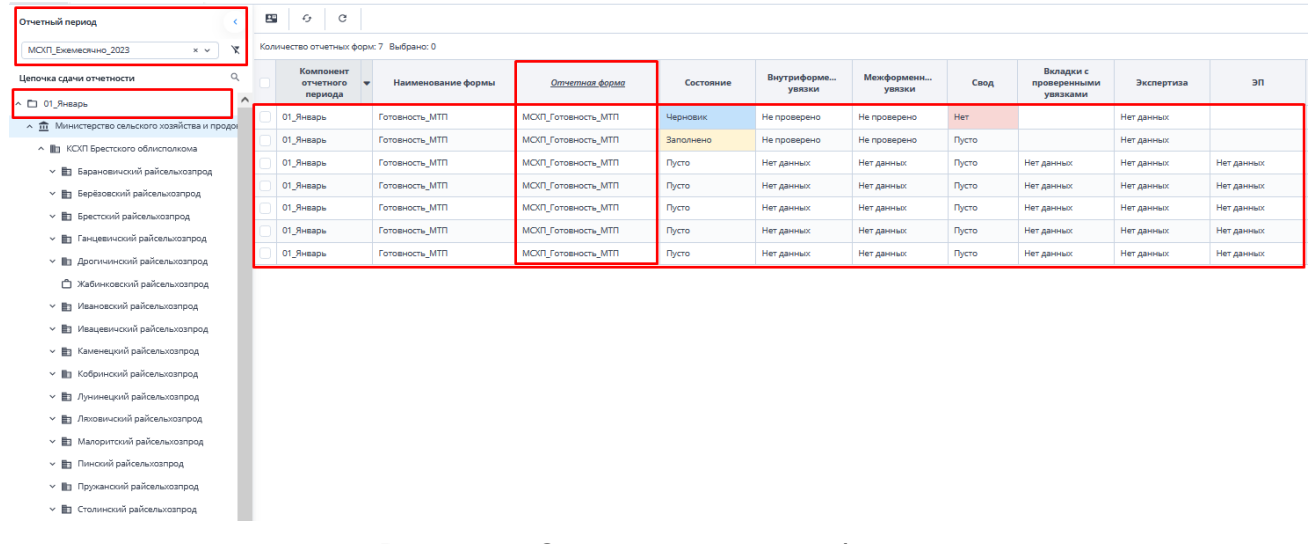

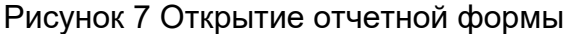

<span id="page-4-2"></span>Если с отчетной формой работает один пользователь, при открытии формы другим пользователем отобразится окно с предупреждением, что редактирование отчетной формы запрещено [\(Рисунок](#page-5-0) 8).

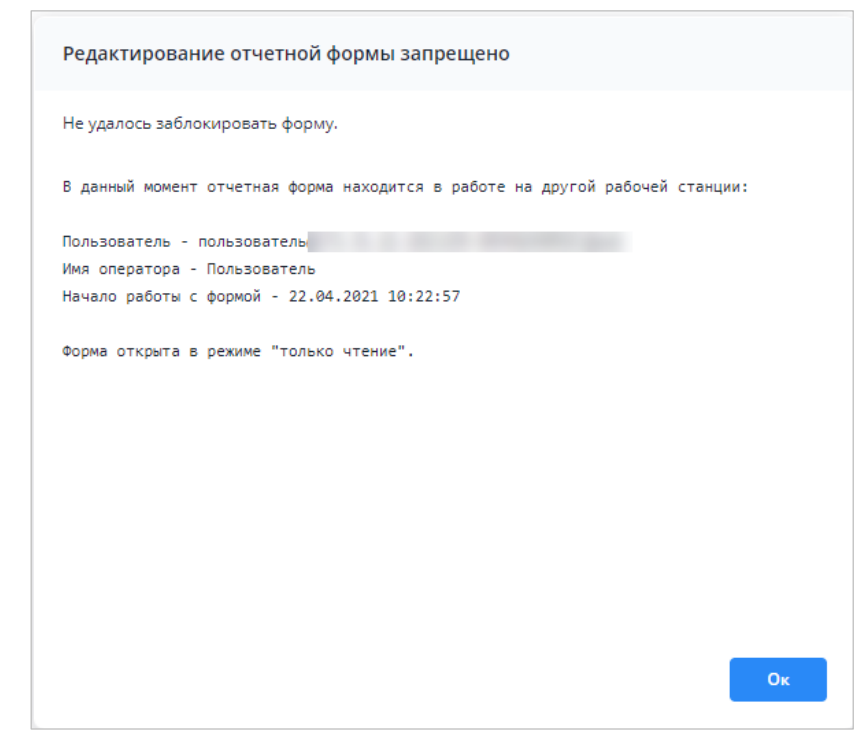

Рисунок 8 Окно «Редактирование отчетной формы запрещено»

<span id="page-5-0"></span>Представление информации в виде таблицы позволяет использовать ряд дополнительных функций для сортировки, фильтрации отчетных форм. Для этого наведите

курсор мыши на заголовок столбца и нажмите на кнопку  $\Box$ . Откроется подменю столбца [\(Рисунок](#page-5-1) 9).

| Количество отчетных форм: 29 Выбрано: 0 |                |    |                            |                   |                |
|-----------------------------------------|----------------|----|----------------------------|-------------------|----------------|
| Наименование<br>формы                   | Отчетная форма |    | Состояние                  | Внутриф<br>увязки | Межфо<br>увязк |
| $\sim$                                  | 0503295        | ŤŽ | Сортировать по возрастанию | нет данных        | Нет данн       |
|                                         | 0503710        | Iĝ | Сортировать по убыванию    | нет данных        | Нет данн       |
|                                         | 0503721        | ▥  | Þ<br>Столбцы               | нет данных        | Нет данн       |
|                                         | 0503730        |    |                            | нет данных        | Нет данн       |
|                                         | 0503737        | 弸  | Группировать по этому полю | Нет данных        | Нет данн       |
|                                         | 0503738        |    | Отображать по группам      | нет данных        | Нет данн       |
|                                         | 0503768        |    | ٠<br>Фильтры               | Нет данных        | Нет данн       |
|                                         | 0503769        |    | Выбор из списка            | <b>Нет данных</b> | Нет данн       |
|                                         | 0503771        |    | Пусто                      | Нет данных        | Нет данн       |

Рисунок 9 Подменю столбца таблицы

<span id="page-5-1"></span>В подменю доступны следующие функции:

- 1. Сортировка записей в заголовке столбца, по которому необходимо отсортировать записи, откройте подменю и выберите пункт:
	- − «Сортировать по возрастанию»;
	- − «Сортировать по убыванию».

Также сортировка записей выполняется при нажатии на заголовок столбца:

− первое нажатие – сортировка по возрастанию;

− повторное нажатие – сортировка по убыванию.

После выбора способа сортировки в заголовке столбца отобразится пиктограмма

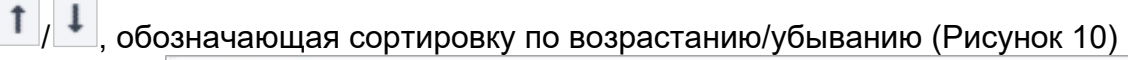

| Наименование<br>формы | Отчетная форма Т | Состояние | Внутриф<br>увязки | Межфор<br>увязки | Свод   | Вкладки с<br>nposepe<br>увязками | Эксперт    | $\partial$ n |
|-----------------------|------------------|-----------|-------------------|------------------|--------|----------------------------------|------------|--------------|
|                       | 0503766          | Пусто     | Нет данных        | Нет данных       | Пусто  | Нет данных                       | Нет данных | Нет данных   |
|                       | 0503768          | Пусто     | Нет данных        | Нет данных       | Пусто. | Нет данных                       | Нет данных | Нет данных   |
|                       | 0503769          | Пусто     | Нет данных        | Нет данных       | Пусто. | Нет данных                       | Нет данных | Нет данных   |
|                       | 0503771          | Пусто     | Нет данных        | Her garenzo:     | Пусто  | Нет данных                       | Нет данных | Нет данных   |
| $-11.1$               | 0503772          | Пусто     | Нет данных        | Нет данных       | Пусто. | Нет данных                       | Нет данных | Нет данных   |
|                       | 0503773          | Пусто     | Нет данных        | Нет данных       | Пусто. | Нет данных                       | Нет данных | Нет данных   |
|                       | 0503775          | Пусто     | Нет данных        | Нет данных       | Пусто  | Нет данных                       | Нет данных | Нет данных   |
| <b>HEREAD</b>         | 0503779          | Пусто     | Нет данных        | Нет данных       | Пусто  | Нет данных                       | Нет данных | Нет данных   |
|                       | 0503790          | Пусто     | Нет данных        | Нет данных       | Пусто  | Нет данных                       | Нет данных | Нет данных   |
|                       | 0503830          | Пусто:    | Нет данных        | Нет данных       | Пусто  | Нет данных                       | Нет данных | Нет данных   |

Рисунок 10 Сортировка значений по возрастанию

<span id="page-6-0"></span>2. Настройка отображения столбцов в таблице – в заголовке любого столбца откройте подменю, выберите пункт «Столбцы» и установите/снимите «флажки» в полях столбцов для их отображения/скрытия [\(Рисунок](#page-6-1) 11);

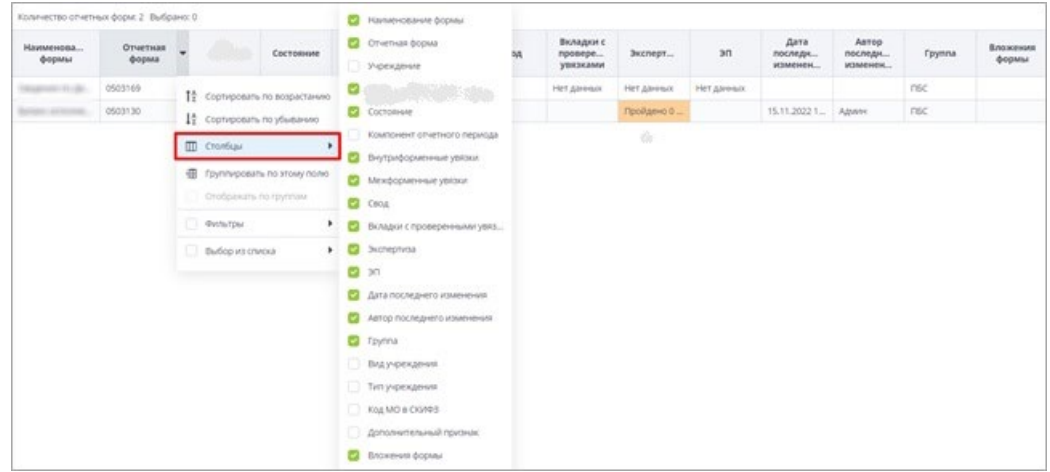

Рисунок 11 Выбор отображаемых/скрываемых столбцов

<span id="page-6-1"></span>3. Группировка записей в таблице – в заголовке столбца, по которому необходимо выполнить группировку, откройте подменю и выберите пункт «Группировать по этому полю». Записи сгруппируются [\(Рисунок](#page-6-2) 12). Для снятия группировки в заголовке столбца, по которому выполнена группировка, откройте подменю и снимите «флажок» в пункте «Отображать по группам»;

| $\widehat{\phantom{a}}$ | А Дата начала действия: 01.04.2022 | 0503130 |              |            |            |                     |                     |  |
|-------------------------|------------------------------------|---------|--------------|------------|------------|---------------------|---------------------|--|
|                         |                                    |         |              |            |            |                     |                     |  |
|                         |                                    |         | <b>Films</b> | 01.04.2022 | 01.01.2023 | 25.04.2022 20:45:28 | 14.09.2022 16:13:44 |  |
|                         | Дата начала действия: 01.06.2022   |         |              |            |            |                     |                     |  |
|                         |                                    | 0503723 |              | 01.06.2022 | 01.01.2023 | 28.07.2022 16:22:57 | 14.09.2022 16:17:54 |  |
| $\sim$                  | Дата начала действия: 01.07.2022   |         |              |            |            |                     |                     |  |
|                         | <b>Taxa</b>                        | 0503768 |              | 01.07.2022 | 01.01.2023 | 30.06.2022 16:58:17 | 14.09.2022 16:19:54 |  |
|                         | ٠.                                 | 0503169 |              | 01.07.2022 | 01.01.2023 | 11.04.2022 17:04:07 | 15.09.2022 09:24:14 |  |

<span id="page-6-2"></span>Рисунок 12 Фильтрация по текстовому столбцу

− столбец с датами – в заголовке столбца, по которому необходимо выполнить фильтрацию, откройте подменю, установите «флажок» в пункте «Фильтры» и в следующем подменю с помощью «флажка» выберите нужное условие. Доступны варианты: «Перед», «После» и «На дату». В открывшемся календаре выберите дату, по которой необходимо выполнить фильтрацию [\(Рисунок](#page-7-0) 13). Также можно задать интервал между датами: для этого выберите даты для двух условий – «После» и «Перед»;

| Наименование | Идентификатор | <b>Группа</b> | Дата начала<br>действия |    |                | Дата окончания | действия       |         |                            |               | Дата последнего<br>изменения | Дата<br>обновления  | Номер версии   |
|--------------|---------------|---------------|-------------------------|----|----------------|----------------|----------------|---------|----------------------------|---------------|------------------------------|---------------------|----------------|
|              | 0503110       | -386          | 01.01.2020              |    | $\frac{14}{2}$ |                |                |         | Сортировать по возрастанию |               | 11:17:23                     | 20.10.2021 11:17:31 | 3              |
|              | 0503769       | 10.61         | 01.10.2020              |    | $1\frac{A}{2}$ |                |                |         | Сортировать по убыванию    |               | 12:23:01                     | 10.06.2022 12:23:02 | $\overline{2}$ |
|              | 0503127       | 1936-         | 01.11.2018              |    | $^{\rm{m}}$    | Столбцы        |                |         |                            |               | 15:02:14                     | 06.12.2018 12:27:12 |                |
|              | 0503125       |               | 01.01.2019              |    |                |                |                |         |                            |               | 17:43:14                     | 06.03.2019 13:08:47 |                |
|              | 0503775       | 19.61         | 01.01.2019              |    | 囲              |                |                |         | Группировать по этому полю |               | 12:55:15                     | 28.03.2019 10:39:22 |                |
|              | 0503152       | 4123.01       | 01.01.2019              |    |                |                |                |         | Отображать по группам      |               | 23:26:49                     | 26.12.2018 09:23:09 |                |
|              | 0503161       | 1991          | 01.01.2019              |    |                | • Фильтры      |                |         |                            |               | Перед                        | ▶ 19 10:28:14       |                |
|              | 0503368       |               | 01.01.2019              |    |                |                |                |         |                            |               | $\sim$<br>После              | 09:50:01<br>٠       |                |
|              | 0503230       | <b>HELL</b>   | 01.06.2020              | e  |                | Октябрь 2018 ▼ |                |         |                            | $\rightarrow$ | На дату                      | 20 11:00:38<br>٠    |                |
|              | 0503371       |               | 01.01.2019              | Пн | BT<br>2        | $C_{D}$<br>3   | Чт<br>$\Delta$ | Пτ<br>5 | C6<br>6                    | Bc<br>7       |                              | 19 17:38:27         |                |
|              | 0503140       | <b>SEE</b>    | 01.01.2019              | 8  | Q              | 10             | 11             | 12      | 13                         | 14            | 1:28:02                      | 16.03.2021 11:28:04 | $\overline{2}$ |
|              | 0503295       | 19.94         | 01.01.2019              | 15 | 16             | 17             | 18             | 19      | 20                         | 21            | 17:28:19                     | 11.03.2022 16:05:44 |                |
|              | 0503125       | 36            | 01.01.2019              | 22 | 23             | 24             | 25             | 26      | 27                         | 28            | 8:22:57                      | 12.02.2019 06:41:05 |                |
|              | 0503779       | 10,000        | 01.01.2019              | 29 | 30             | 31             |                |         | 3                          | 4             | 11:23:32                     | 21.03.2019 14:25:32 |                |
|              | 0503372       |               | 01.01.2019              | 5  |                |                |                | 9       | $10^{\circ}$               | 11            | 10:48:37                     | 27.03.2019 09:51:09 |                |
|              | 539           |               | 01.01.2019              |    |                |                |                |         |                            |               | 09:01:36                     | 24.01.2019 12:05:22 |                |
|              | 0503364       |               | 01.01.2020              |    |                |                | Сегодня        |         |                            |               | 08:48:30                     | 24.04.2020 12:09:34 |                |

Рисунок 13 Фильтрация по столбцу с датой

<span id="page-7-0"></span>− числовой столбец – в следующем подменю задайте условия для фильтрации значений. Доступны варианты «больше», «меньше» и «равно» [\(Рисунок](#page-7-1) 14). Например, если необходимо отобрать значения больше 10, введите это

число в поле со знаком  $\geq$ . Также можно задать интервал значений, введя числа в поля «больше» и «меньше».

| Наименов        | Код               | Группа | Дата<br>начала<br>периода | Дата<br>окончания<br>периода | Дата<br>актуально | Тип<br>отчетного<br>периода | Порядок<br>сортировки                                   | He<br>используе                          | Заблокиро                  |
|-----------------|-------------------|--------|---------------------------|------------------------------|-------------------|-----------------------------|---------------------------------------------------------|------------------------------------------|----------------------------|
|                 |                   |        | 01.10.2019                | 31.10.2019                   |                   | Квартальный                 | 32                                                      | <sup>14</sup> Сортировать по возрастанию |                            |
|                 |                   |        | 01.10.2019                | 31.10.2019                   |                   | Квартальный                 | 32                                                      | 1 <sup>A</sup> Сортировать по убыванию   |                            |
|                 |                   |        | 01.01.2020                | 31.01.2020                   |                   | Квартальный                 | 20                                                      |                                          |                            |
|                 |                   |        | 01.01.2020                | 31.01.2020                   |                   | Годовой                     | 31                                                      | $\mathbb{m}$<br>Столбцы                  |                            |
|                 |                   |        | 01.02.2019                | 28.02.2019                   |                   | Квартальный                 | 20                                                      | 围                                        | Группировать по этому полю |
|                 |                   |        | 01.05.2019                | 31.05.2019                   |                   | Месячный                    | 36                                                      | Отображать по группам                    |                            |
|                 |                   |        | 01.04.2019                | 30.04.2019                   |                   |                             | $\overline{\phantom{a}}$<br>40<br>$\mathbf x$<br>$\sim$ | Фильтры                                  |                            |
|                 |                   |        | 01.04.2019                | 15.04.2019                   |                   |                             | $x^{\wedge}$<br>10<br>$\checkmark$                      |                                          |                            |
|                 |                   |        | 01.06.2019                | 30.06.2019                   |                   | $=$                         | $\tilde{\phantom{a}}$<br>Введите число<br>$\checkmark$  |                                          |                            |
| <b>Richmond</b> | <b>Contractor</b> |        | 01.06.2019                | 31.12.2019                   |                   | Годовой                     | 36                                                      |                                          |                            |

Рисунок 14 Фильтрация по числовому столбцу

<span id="page-7-1"></span>− столбец с чекбоксами (полями для установки «флажков») - в заголовке столбца, по которому необходимо выполнить фильтрацию, откройте

подменю, установите «флажок» в пункте «Фильтры». В следующем подменю отобразятся два пункта – «Да» и «Нет» [\(Рисунок](#page-8-1) 15). Выберите нужный вариант с помощью «флажка». При выборе варианта «Да» в столбце будут отобраны только поля с «флажками», а при выборе варианта «Нет» - только пустые поля.

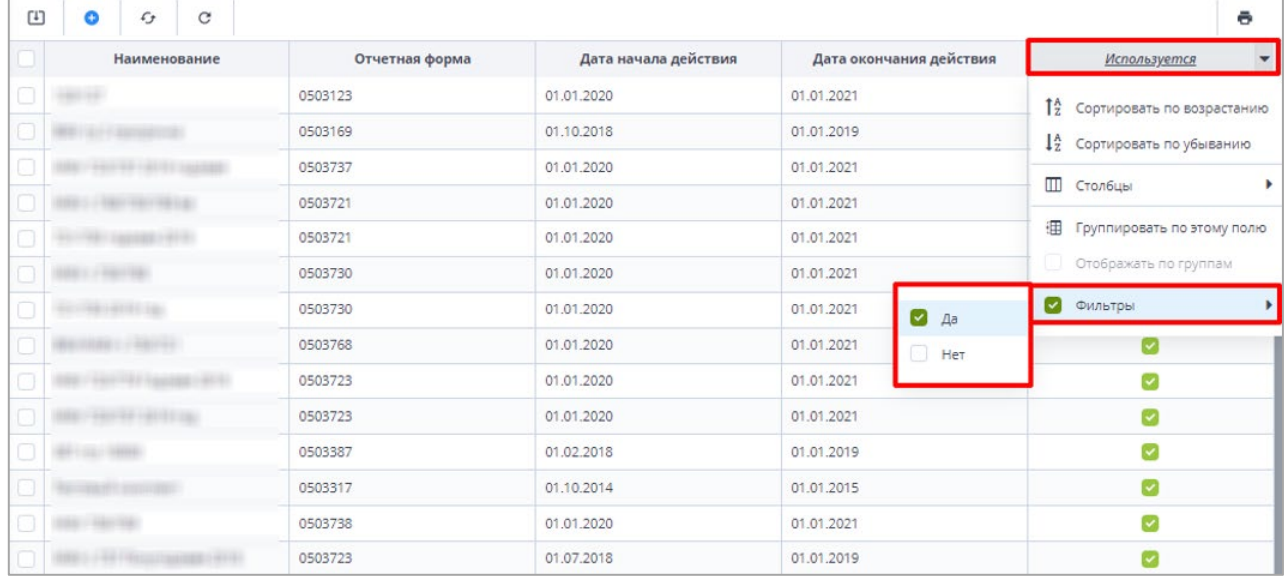

Рисунок 15 Фильтрация по столбцам с чекбоксами

Для того, чтобы сбросить настройки таблицы и вернуть вид по умолчанию, нажмите

<span id="page-8-1"></span>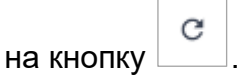

 $\mathcal{L}_{\mathcal{T}}$ Для того, чтобы обновить таблицу, нажмите на кнопку

В Системе предусмотрена выгрузка табличного представления в файл в формате

xlsx при нажатии на кнопку .

## <span id="page-8-0"></span>**1.2. Отображение областей формы**

*На форме (*[Рисунок](#page-8-2) 16*) присутствуют области:* 

- *1. В данной области отображается информация о дате формирования отчетного периода и информацию на какую дату отчет формируется.*
- *2. В поле «Информация об отчете» представлены подсказки по статусу формы, а также о необходимости совершения определенных действий над формой (информация в данном поле меняется после совершения действий над формой);*

*3. В данной области отображается информация о наименовании компонента отчетного периода, работающего в форме, и о наименовании Отчетного периода.*

<span id="page-8-2"></span>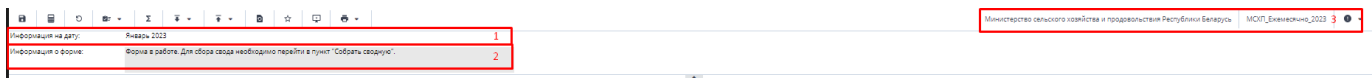

Рисунок 16 Шапка формы

# <span id="page-9-0"></span>**2. Работа с формой МСХП\_Готовность\_МПТ**

### <span id="page-9-1"></span>**2.1. Заполнение отчетной формы МСХП\_Ежемесячно\_2023 Готовность МПТ сотрудниками организаций, предоставляющими информацию на свод (Роль Исполнитель)**

Специалистам организаций после входя в систему и выбора Списка отчетных форм (как описано в разделе [1](#page-2-0)), представится следующий вид интерфейса [\(Рисунок](#page-9-2) 17).

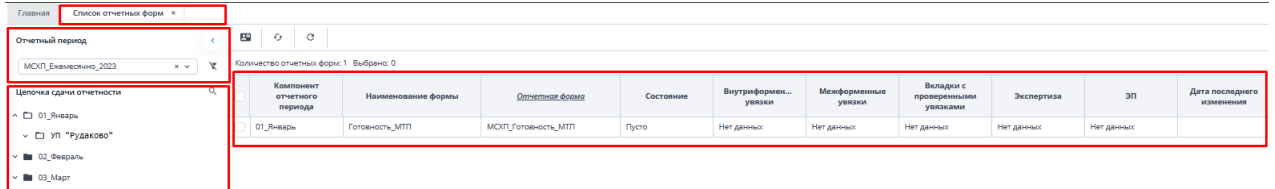

Рисунок 17 Окно Списка отчетных форм организаций с ролью Исполнитель

<span id="page-9-2"></span>Необходимо на вкладке «Список отчетных форм» (см. 1, [Рисунок](#page-9-2) 17) в разделе «Отчетный период» (см. 2, [Рисунок](#page-9-2) 17) выбрать «МСХП Ежемесячно 2023». Необходимо

выбрать в Цепочке сдачи отчетности наименование месяца и нажав на [Слева от наименования месяца отобразится наименование организации (см. 3, [Рисунок](#page-4-2) 7). При нажатии левой кнопкой мыши по наименованию организации в области «Список отчетных форм» (см. 4, [Рисунок](#page-9-2) 17) отобразятся все доступные пользователю отчетные формы.

Необходимо выбрать форму с наименованием «Готовность\_МПТ».

Сортировки и фильтрация столбцов описана в разделе [1.1](#page-4-0)

Открыть отчетную форму можно двойным нажатием левой кнопкой мыши по строке таблицы. Отчетная форма открывается на новой вкладке [\(Рисунок](#page-9-3) 18). Доступно открытие нескольких отчетных форм в отдельных вкладках либо в одной вкладке.

|                     | Список отчетных форм К<br>Главная                                                         |                           | [MOII] Готовность_MTI1] Готовность_MTI1 X |              |
|---------------------|-------------------------------------------------------------------------------------------|---------------------------|-------------------------------------------|--------------|
|                     | . 国<br>$\overline{+}$<br>$\sqrt{4}$<br>$8r -$<br>O                                        | $\mathbf{B}$ $\mathbf{R}$ | $\overline{\psi}$ $\theta$ +              |              |
| Информация на дату. | Январь 2023                                                                               |                           |                                           |              |
|                     | Форма в работе.<br>Информация о форме:                                                    |                           |                                           |              |
|                     |                                                                                           |                           |                                           |              |
|                     | Na Hawwerosarine сельскохозяйственной теоники Наличие, штук   Исправных, штук  <br>строки |                           |                                           | % готовности |
| A                   | $\overline{6}$                                                                            | $\overline{1}$            | $\mathbf{2}$                              | 3            |
|                     | 10 Тракторы, всего                                                                        |                           |                                           | 0.0          |
|                     | в том числе:                                                                              |                           |                                           |              |
|                     | 11 Беларус-3522                                                                           |                           | $\alpha$                                  | 0,0          |
|                     | 12 Беларус-3022                                                                           |                           | $\sim$                                    | 0.0          |
|                     | 13 Беларус-2822                                                                           | n                         | $\sim$                                    | 0.0          |
|                     | 14 Беларус-2522                                                                           |                           | o                                         | 0.0          |
|                     | 15 Беларус-2022/2023/2422                                                                 |                           |                                           | 0,0          |
|                     | 16 Беларус-1522/1523                                                                      |                           |                                           | 0,0          |
|                     | 17 Беларус-1221/1222                                                                      |                           | $\sim$                                    | 0.0          |
|                     | 18 K-700A/701/701M                                                                        |                           |                                           | 0.0          |
|                     | 19 K-730/735/739/740/742/744                                                              |                           | n.                                        | 0.0          |
|                     | 20 Импортные из стран вне СНГ                                                             |                           | $\alpha$                                  | 0,0          |
|                     | 21 оборудованы навигационной системой                                                     |                           |                                           | 0,0          |
|                     | 30 Самоходные энергетические средства с<br>шинами-оболочками сверхнизкого давления        |                           |                                           | 0.0          |
|                     | 40 Зерноуборочные комбайны, всего                                                         |                           |                                           | 0.0          |
|                     | в том числе:                                                                              |                           |                                           |              |

Рисунок 18 Окно формы для заполнения

<span id="page-9-3"></span>Сотрудникам необходимо заполнить значения показателей по имеющейся технике [\(Рисунок](#page-9-3) 18). Ячейки столбца «% готовности» являются расчетными (выделены голубым

фоном). Для их расчета необходимо нажать на кнопку  $\boxed{\mathbb{H}}$  (см. 1, [Рисунок](#page-9-3) 18).

После выполнения вышеуказанных действий необходимо сохранить и закрыть форму (см. 1,2, [Рисунок 19\)](#page-10-0).

| Список отчетных форм ×<br>Главная            | [MCXП_Готовность_МТП] Готовность_МТП ×                                                       |
|----------------------------------------------|----------------------------------------------------------------------------------------------|
| ▌▘<br>⊞<br>O<br>थे⊧ च<br>Информация на дату: | Đ<br>$\overline{+}$ $\overline{+}$<br>⋤<br>е<br>$\overline{\phantom{a}}$<br>☆<br>Январь 2023 |
| Информация о форме:                          | Форма в работе.                                                                              |

Рисунок 19 Закрытие отчетной формы

<span id="page-10-0"></span>Вышестоящая организация видит формы, заполняемые подчиненными организациями и их состояние. Исполнителю необходимо после заполнения формы перевести ее в состояние «Заполнено». Для этого необходимо на вкладке «Список отчетных форм» выделить строку формы. На панели инструментов нажмите на кнопку  $\odot$   $\star$ 

и выберите значение состояния «Заполнено» [\(Рисунок](#page-10-1) 20). После чего в графе состояния сменится состояние на «Заполнено» [\(Рисунок](#page-10-2) 21).

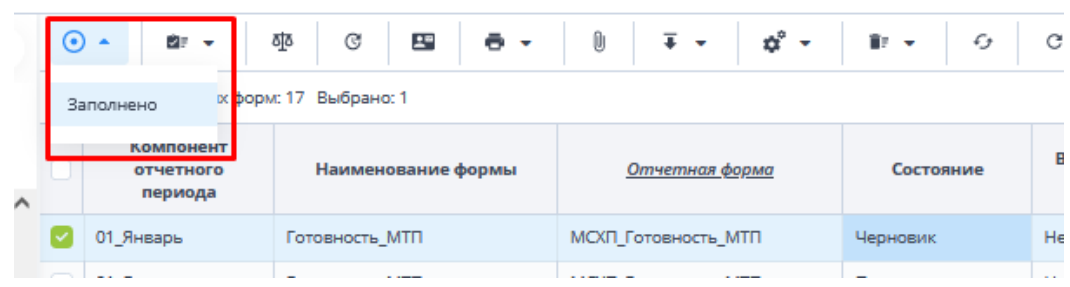

Рисунок 20 Проставление состояния формы

<span id="page-10-1"></span>

| $\odot$ -<br>©⊪ ⊶<br>Количество отчетных форм: 17 Выбрано: 1 | 조<br>G<br>$\mathbf{L}^{\mathbf{m}}$<br>e - | Û<br>$\overline{+}$ $\overline{+}$<br>∠∽ | ಧೆ<br>$\epsilon$<br>$\mathbf \cdot$ | C                     |                             |
|--------------------------------------------------------------|--------------------------------------------|------------------------------------------|-------------------------------------|-----------------------|-----------------------------|
| Компонент<br>отчетного<br>периода                            | Наименование формы                         | Отчетная форма                           | Состояние                           | Внутриформе<br>увязки | Межформенн<br><b>УВЯЗКИ</b> |
| 01 Январь                                                    | Готовность MTП                             | МСХП Готовность МТП                      | Заполнено                           | Не проверено          | Не проверено                |
| 01 Январь                                                    | Готовность_МТП                             | <b>МСХП Готовность МТП</b>               | Пусто                               | Нет данных            | Нет данных                  |
| 01 Январь                                                    | Готовность MTП                             | <b>МСХП Готовность МТП</b>               | Пусто                               | Нет данных            | Нет данных                  |
| 01 Январь                                                    | Готовность MTП                             | <b>МСХП Готовность МТП</b>               | Пусто                               | Нет данных            | Нет данных                  |
| 01 Январь                                                    | Готовность MTП                             | <b>МСХП Готовность МТП</b>               | Пусто                               | Нет данных            | Нет данных                  |
|                                                              |                                            |                                          |                                     |                       |                             |

Рисунок 21 Смена состояния формы

<span id="page-10-2"></span>*Примечание – Отчетная форма имеет несколько состояний. Изначально форме присвоено состояние «Пусто». После заполнения и сохранения форма переходит в состояние «Черновик». При переводе формы в состояние «Заполнено» форма становится недоступна для внесения изменений.* 

Далее необходимо подписать документ ЭЦП. Для этого выделите форму в состоянии «Заполнено», нажмите на кнопку  $\leq \frac{1}{\epsilon}$  и выберите пункт «Подписать форму» [\(Рисунок](#page-11-1) 22).

*Примечание* – *Отчетная форма может быть подписана ЭЦП, если она в состоянии «Заполнено» или выше. При переводе статуса формы в состояние «Черновик» ЭП автоматически удаляется и в столбце «ЭП» выводится состояние «Пусто».*

| Отчетный период                                                   |          | $\odot$ .<br>即一                         | 囤<br>ðjö<br>G<br>ē<br>$\cdot$ | Û | Ŧ.<br>۰.                   | ₫<br>G                     | e                  |
|-------------------------------------------------------------------|----------|-----------------------------------------|-------------------------------|---|----------------------------|----------------------------|--------------------|
| МСКП Ежемесячно 2023<br>$\times$ $\hspace{0.1cm}\vee$             | x        | Количество отчетных форм: 17 Выбрано: 1 |                               |   | Подписать форму ▶          | Использовать токен         |                    |
| Цепочка сдачи отчетности                                          | $\alpha$ | Компонент<br>отчетного<br>периода       | Наименование формы            |   | Этчетная форма             | Использовать іd-карту      | триформе<br>увязки |
| ^ <b>■ КСХЛ</b> Брестского облисполкома                           | $\sim$   |                                         |                               |   |                            |                            |                    |
| <b>П</b> Барановичский райсельхозпрод<br>$\checkmark$             |          | О1 Январь                               | Готовность МТП                |   | МОЛ Готовность МТП         | Заполнено                  | Не проверено       |
|                                                                   |          | 01 Январь                               | Готовность МТП                |   | <b>МСХП Готовность МТП</b> | <b><i><u>INCTO</u></i></b> | Нет данных         |
| ■ Берёзовский райселькозпрод<br>v<br>v B1 Enerroux naires-voannes |          | 01 Январь                               | Готовность МТП                |   | <b>МСХП Готовность МТП</b> | Пусто                      | Нет данных         |

Рисунок 22 Подписание ЭЦП

<span id="page-11-1"></span>В окне «Список текущих форм» в столбце «ЭП» отобразится значение «Подписан» [\(Рисунок](#page-11-2) 23).

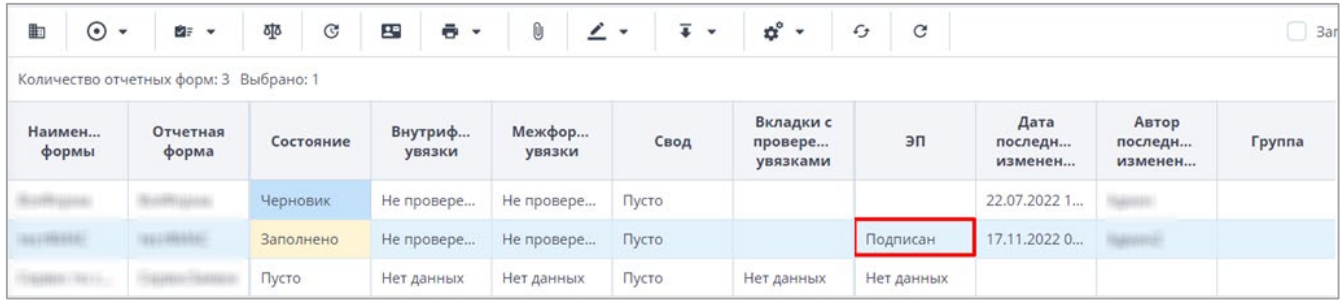

Рисунок 23 Отчетная форма, подписанная ЭЦП

<span id="page-11-2"></span>К отчетным формам, кроме формы в состоянии «Пусто», можно прикрепить вложения для представления пояснений по форме. Действия по прикреплению файла описаны в разделе [3.6.](#page-28-0)

Вышестоящая организация после проверки формы может перевести форму в состояние Черновик. После чего Исполнителю необходимо внести корректировки в файл, перевести фору в состояние Заполнено и повторно подписать файл. Вышестоящая организация также может прикрепить файл с описанием недочетов в форме либо отправить сообщение, которое можно просмотреть в Центре сообщений в АИС «Отчет» и также направить ответное сообщение вышестоящей организации. Описание просмотра сообщений описано в разделе [3.7.](#page-29-0)

В отчетной форме имеется печатная форма, работа с которой описана в разделе [2.4.](#page-17-0)

### <span id="page-11-0"></span>**2.2. Заполнение отчетной формы МСХП\_Ежемесячно\_2023 Готовность МПТ сотрудниками областей, предоставляющими информацию на свод в МСХП и выполняющими сбор показателей от организаций, входящих в их структуру (Роль Контролер)**

Сотрудникам областей после входа в систему и выбора «Списка отчетных форм» (как описано в разделе [1](#page-2-0)), представится следующий вид интерфейса [\(Рисунок](#page-11-3) 24).

| Список отчетных форм<br>Главная           |                                                     |                    |                     |           |                       |                      |       |                                       |            |    |
|-------------------------------------------|-----------------------------------------------------|--------------------|---------------------|-----------|-----------------------|----------------------|-------|---------------------------------------|------------|----|
| <b>• Отчетный период</b>                  | $\mathbb{H}^n$<br>C.<br>$\mathcal{L}_{\mathcal{F}}$ |                    |                     |           |                       |                      |       |                                       |            |    |
| МСКП Ежемесячно 2023<br>$\times$ $\times$ | Количество отчетных форм: 17 Выбрано: 0             |                    |                     |           |                       |                      |       |                                       |            |    |
| Цепочка сдачи отчетности                  | Компонент<br>отчетного<br>периода                   | Наименование формы | Отчетная форма      | Состояние | Внутриформе<br>увязки | Межформенн<br>увязки | Свод  | Вкладки с<br>проверенными<br>увязками | Экспертиза | эп |
| ^ <b>   КСХП</b> Брестского облисполкома  | О1 Январь                                           | Готовность МТП     | МСХП Готовность МТП | Проверено | Не проверено          | Не проверено         | Пусто |                                       | Нет данных |    |
| ∨ <b>В</b> Барановичский райсельхозпрод   |                                                     |                    |                     |           |                       |                      |       |                                       |            |    |

Рисунок 24 Окно Списка отчетных форм организаций с ролью Контролер

<span id="page-11-3"></span>Необходимо на вкладке «Список отчетных форм» (см. 1, [Рисунок](#page-11-3) 24) в разделе «Отчетный период» (см. 2, [Рисунок](#page-11-3) 24) выбрать «МСХП Ежемесячно 2023». Необходимо

выбрать в Цепочке сдачи отчетности наименование месяца и нажав на Слева от

наименования месяца отобразится наименование вашей организации (см. 3, [Рисунок](#page-11-3) 24).

Под наименование организации по нажатию на  $\Box$  отобразится список подчиненных организаций. При нажатии левой кнопкой мыши по наименованию организации в области «Список отчетных форм» (см. 4[,Рисунок](#page-11-3) 24) отобразятся все доступные пользователю отчетные формы.

Необходимо выбрать форму с наименованием «Готовность\_МПТ». Сортировки и фильтрация столбцов описана в разделе [1.1](#page-4-0)

Если необходимо отобразить в окне все подчиненные организации за текущую дату по форме МСХП\_Готовность\_МПТ необходимо:

*Примечание – в столбцах, по которым установлен фильтр, шрифт наименования подчеркнутый курсив.* 

1. В столбце «Отчетная форма» установить отбор «Выбор из списка» МСХП\_Готовность\_МПТ [\(Рисунок](#page-12-0) 25).

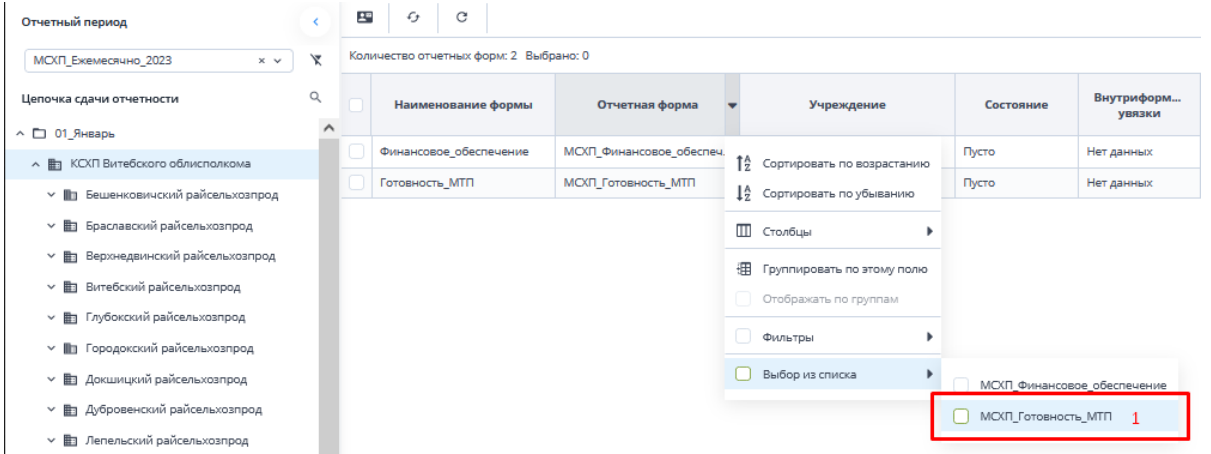

Рисунок 25 Фильтрация по колонке "Отчетная форма"

<span id="page-12-0"></span>2. Установить «флажок» в поле параметра «Загрузить подчиненные» [\(Рисунок](#page-12-1) 26).

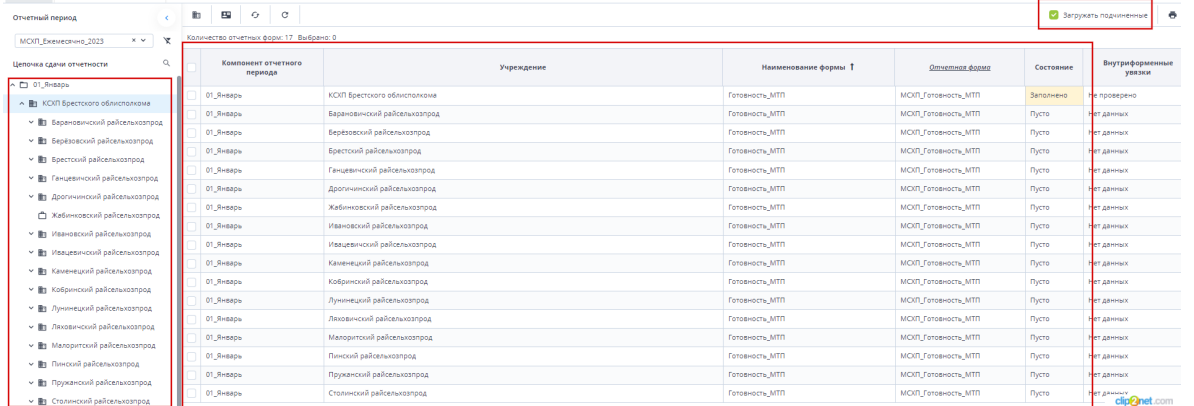

<span id="page-12-1"></span>Рисунок 26 Отображение подчиненных организаций при установке флага "Загружать подчиненные"

*Примечание – Просмотреть отчетные формы подчиненной организаций также можно через цепочку сдачи отчетности при нажатии левой кнопкой мыши на ее наименование.*

В данном списке [\(Рисунок](#page-12-1) 26) можно проверить статусы работы подотчетных организаций. Если состояние формы подотчетной организации «Заполнено», однако в форме есть недочёты, специалисты области могут сменить состояние их форм на

«Черновик», после чего изменения в данную форму могут внести специалисты данной организации или специалисты области могут сделать это самостоятельно, после чего, необходимо перевести форму в состояние «Заполнено» и подписать ЭЦП.

Для пояснения, что необходимо изменить в форме нижестоящей организации специалисты области, могут к отчетным формам прикрепить вложения с описанием ошибок для устранения по форме. Действия по прикреплению файла описаны в разделе [3.6](#page-28-0). Либо

специалисты области могут отправить сообщение через кнопку  $\Box$  на панели инструментов [\(Рисунок](#page-13-0) 27), которое можно просмотреть в Центре сообщений в АИС «Отчет». Описание просмотра сообщений описано в разделе [3.7.](#page-29-0)

| Отчетный период                           |             | $\odot$ | ÚР<br>٠<br>٠                                         | 枣<br>G<br>P<br>ē   | Ŧ<br>٠              | $\mathbf{x}^{\circ}$<br>$\epsilon$<br>御上<br>$\overline{\phantom{a}}$ | C         |                            |                           |
|-------------------------------------------|-------------|---------|------------------------------------------------------|--------------------|---------------------|----------------------------------------------------------------------|-----------|----------------------------|---------------------------|
| МСКП_Ежемесячно_2023<br>$\times$ $\times$ | X           |         | Количество отчетных форм: 17 Выбран <mark>о</mark> : |                    | Отправка сообщений  |                                                                      |           |                            |                           |
| Цепочка сдачи отчетности                  | $\mathsf Q$ |         | Компонент<br>отчетного<br>периода                    | Наименование формы | Отчетная форма      | Учреждение                                                           | Состояние | Внутрифор<br><b>УВЯЗКИ</b> | Межформе<br><b>УВЯЗКИ</b> |
| - П КСХП Брестского облисполкома          | $\wedge$    |         |                                                      |                    |                     |                                                                      |           |                            |                           |
| Барановичский райсельхозпрод<br>▽ 町       |             |         | 01 Январь                                            | Готовность МТП     | МСКП Готовность МТП | КСХП Брестского облисполк                                            | Черновик  | Не проверено               | Не проверено              |
| Берёзовский райсельхозпрод<br>v ⊞         |             |         | 01 Январь                                            | Готовность МТП     | МСКП Готовность МТП | Барановичский райселькоз                                             | Пусто     | Нет данных                 | Нет данных                |
| Брестский райселькозпрод<br>▽ 曲           |             |         | 01 Январь                                            | Готовность МТП     | МСКП Готовность МТП | Берёзовский райсельхозпрод                                           | Пусто     | Нет данных                 | Нет данных                |
| ▼ 图 Ганцевичский райсельхозпрод           |             |         | 01 Январь                                            | Готовность МТП     | МСКП_Готовность_МТП | Брестский райсельхозпрод                                             | Пусто     | Нет данных                 | Нет данных                |
| ▼ III Дрогичинский райсельхозпрод         |             |         | 01 Январь                                            | Готовность МТП     | МСКП_Готовность_МТП | Ганцевичский райсельхозп                                             | Пусто     | Нет данных                 | Нет данных                |
|                                           |             |         | 01 Январь                                            | Готовность МТП     | МСКП_Готовность_МТП | Дрогичинский райсельхозп                                             | Пусто     | Нет данных                 | Нет данных                |
| ≏<br>Жабинковский райсельхозпрод          |             |         |                                                      |                    |                     |                                                                      |           |                            |                           |
| ▼ 图 Ивановский райсельхозпрод             |             |         | 01 Январь                                            | Готовность МТП     | МСКП Готовность МТП | Жабинковский райсельхозп                                             | Пусто     | Нет данных                 | Нет данных                |
| Ивацевичский райсельхозпрод<br>▽ 曲        |             |         | 01 Январь                                            | Готовность_МТП     | МСКП Готовность МТП | Ивановский райсельхозпрод                                            | Пусто     | Нет данных                 | Нет данных                |
| Каменецкий райсельхозпрод<br>∨ m          |             |         | 01_Январь                                            | Готовность_МТП     | МСКП_Готовность_МТП | Ивацевичский райсельхозп                                             | Пусто     | Нет данных                 | Нет данных                |

Рисунок 27 Отправка сообщения

<span id="page-13-0"></span>Форма для заполнения пользователями области представлена на [Рисунок](#page-13-1) 28. Открыть отчетную форму можно двойным нажатием левой кнопкой мыши по строке таблицы. Отчетная форма открывается на новой вкладке [\(Рисунок](#page-13-1) 28). Доступно открытие нескольких отчетных форм в отдельных вкладках либо в одной вкладке.

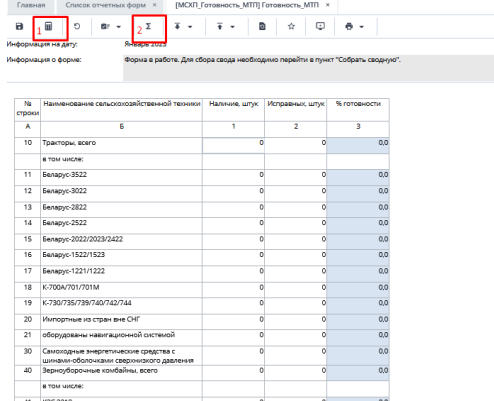

Рисунок 28 Окно формы для заполнения область

<span id="page-13-1"></span>У сотрудников областей есть две возможности заполнения форм:

- 1. Если сотрудники не планируют собирать сводную информацию с подчиненных организаций, тогда необходимо заполнить значения показателей по имеющейся технике. Ячейки столбца «% готовности» являются расчетными (выделены голубым фоном). Для их расчета необходимо начать на кнопку (см. 1, Рисунок 18).
- 2. В случае формирования сводной на основании представленной информации подчиненных организаций необходимо воспользоваться функцией формирования сводной формы (она доступна только пользователям главных учреждений, принимающих отчетность, роль Контролёр). Для сборки сводной

формы необходимо нажать на кнопку «Собрать сводную» (см. 2, [Рисунок](#page-13-1) 28). Формирование сводной описано в разделе [3.2.](#page-23-0) Просмотр истории сборки описан в разделе 3.3.

После заполнения формы необходимо сохранить и закрыть форму (см. 1,2, [Рисунок](#page-14-1) 

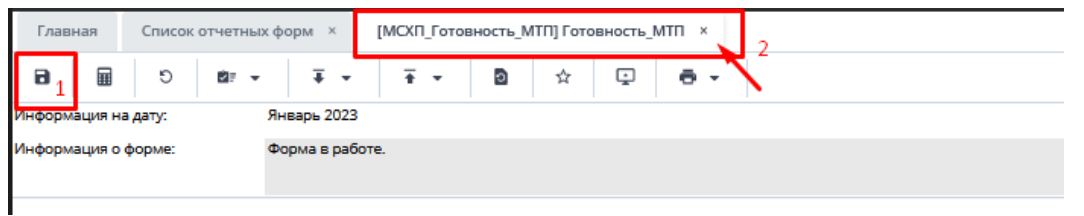

[29](#page-14-1)).

Рисунок 29 Закрытие отчетной формы

<span id="page-14-1"></span>Вышестоящая организация видит формы, заполняемые подчиненными организациями и их состояние. Необходимо после заполнения формы перевести ее в состояние «Заполнено». Для этого необходимо на вкладке «Список отчетных форм» ⊙ выделить строку формы. На панели инструментов нажмите на кнопку  $\Box$  и выберите

значение состояния «Заполнено» [\(Рисунок](#page-14-2) 30). После чего в графе состояния сменится состояние на «Заполнено» [\(Рисунок](#page-14-2) 30).

| Отчетный период                            |                     | $\odot$ | <b>BF</b>            | δjδ<br>G<br>巴<br>e. | Ŧ<br>$\theta$<br>$\cdot$<br>٠ | tů.<br>4<br>$\mathbf{B}$   | c                          |                     |
|--------------------------------------------|---------------------|---------|----------------------|---------------------|-------------------------------|----------------------------|----------------------------|---------------------|
| МСКП Екемесячно 2023<br>$\times$           | Ÿ                   |         | Заполнено            | форм: 17 Выбрано: 1 |                               |                            |                            |                     |
| Цепочка сдачи отчетности                   | Q                   |         | отчетного<br>периода | Наименование формы  | Оптчетная форма               | Учреждение                 | Состояние                  | Внутрифор<br>увязки |
| КСХП Брестского облисполкома<br>$\sim$ 10  | $\hat{\phantom{a}}$ |         |                      |                     |                               |                            |                            |                     |
| Барановичский райсельхозпрод<br>$~\cdot$ m |                     |         | 01_Январь            | Готовность МТП      | МОЯ Готовность МТП            | КСКП Брестского облисполк  | Черновик                   | Не проверено        |
| Берёзовский райсельхозпрод<br>× ⊞          |                     |         | О1 Январь            | Готовность МТП      | МОЯ Готовность МТП            | Барановичский райсельхов   | Пусто                      | Нет данных          |
| Брестский райсельхозпрод<br>$~\cdot$ m     |                     |         | 01 Январь            | Готовность_МТП      | МОЯ Готовность МТП            | Берёзовский райсельхозпрод | Пусто                      | Нет данных          |
| Ганцевичский райсельхозпрод<br>$~\cdot$ By |                     |         | 01 Январь            | Готовность МТП      | МОЯ Готовность МТП            | Брестский райсельхозпрод   | <b>Tivero</b>              | Нет данных          |
| У   П Дрогичинский райсельхозпрод          |                     |         | О1 Январь            | Готовность МТП      | МОЯ Готовность МТП            | Ганцевичский райсельхозп   | Пусто                      | Нет данных          |
| В Жабинковский райсельнозпрод              |                     |         | 01_Январь            | Готовность МТП      | МОЯ Готовность МТП            | Дрогичинский райсельхозп   | <b>ENCTO</b>               | Нет данных          |
| Ивановский райселькозпрод<br>× m           |                     |         | 01 Январь            | Готовность МТП      | МОЛ Готовность МТП            | Жабинковский райсельнозл   | <b><i><u>INCTO</u></i></b> | Нет данных          |
| Ивацевниский райовльхозпрод<br>∨ lin       |                     |         | 01_Январь            | Готовность_МТП      | МОХП Готовность МТП           | Ивановский райсельхозпрод  | Пусто                      | Нет данных          |

Рисунок 30 Проставление состояния формы область

<span id="page-14-2"></span>В результате в графе состояния сменится состояние на «Заполнено» [\(Рисунок](#page-14-3) 31). После чего форма будет недоступна для редактирования всем нижестоящим организациям.

| Список отчетных форм ×<br>Главная       |          |         |                                         |                    |                            |                                                                         |              |                            |                           |       |
|-----------------------------------------|----------|---------|-----------------------------------------|--------------------|----------------------------|-------------------------------------------------------------------------|--------------|----------------------------|---------------------------|-------|
| Отчетный период                         |          | $\odot$ | ØF.<br>٠                                | 부력<br>革<br>G<br>۰  | o<br>۷۰<br>٠               | ಥೆ<br>Ŧ<br>$\epsilon$<br>$\tilde{\phantom{a}}$<br>$\tilde{\phantom{a}}$ | e            |                            |                           |       |
| МСКП Ежемесячно 2023<br>$\times$ $\vee$ | X        |         | Количество отчетных форм: 17 Выбрано: 1 |                    |                            |                                                                         |              |                            |                           |       |
| Цепочка сдачи отчетности                | Q        |         | Компонент<br>отчетного                  | Наименование формы | Отчетная форма             | Учреждение                                                              | Состояние    | Внутрифор<br><b>УВЯЗКИ</b> | Межформе<br><b>УВЯЗКИ</b> | Спод  |
| - Пл КСХП Брестского облисполкома       | $\wedge$ |         | периода                                 |                    |                            |                                                                         |              |                            |                           |       |
| ∨ <b>Е</b> Барановичский райсельхозпрод |          | ø       | 01 Январь                               | Готовность МТП     | МСКП Готовность МТП        | КСХП Брестского облисполк                                               | Заполнено    | Не проверено               | Не проверено              | Пусто |
| У <b>Вт</b> Берёзовский райсельхозпрод  |          |         | О1 Январь                               | Готовность МТП     | МСКП Готовность МТП        | Барановичский райсельхоз                                                | <b>INCTO</b> | Нет данных                 | Нет данных                | Пусто |
| ∨ <b>Е</b> Брестский райсельхозпрод     |          |         | О1 Январь                               | Готовность МТП     | МСКП Готовность МТП        | Берёзовский райсельхозпрод                                              | Пусто        | Нет данных                 | Нет данных                | Пусто |
| ▼ ■ Ганцевичский райсельхозпрод         |          |         | О1 Январь                               | Готовность МТП     | МСКП Готовность МТП        | Брестский райсельхозпрод                                                | <b>INcro</b> | Нет данных                 | Нет данных                | Пусто |
| ∨ III Дрогичинский райсельхозпрод       |          |         | 01 Январь                               | Готовность МТП     | МСКЛ Готовность МТП        | Ганцевичский райсельхозп                                                | Пусто        | Нет данных                 | Нет данных                | Пусто |
| Ô<br>Жабинковский райсельхозпрод        |          |         | 01 Январь                               | Готовность МТП     | МСКЛ Готовность МТП        | Дрогичинский райсельхозп                                                | Пусто        | Нет данных                 | Нет данных                | Пусто |
| ▼ 图 Ивановский райсельхозпрод           |          |         | 01 Январь                               | Готовность МТП     | МСКЛ Готовность МТП        | Жабинковский райсельхозп.                                               | Пусто        | Нет данных                 | Нет данных                | Пусто |
| ▼ П Ивацевичский райсельхозпрод         |          |         | 01 Январь                               | Готовность МТП     | МСКП Готовность МТП        | Ивановский райсельхозпрод                                               | Пусто        | Нет данных                 | Нет данных                | Пусто |
| Каменецкий райсельхозпрод<br>× #n       |          |         | 01_Январь                               | Готовность МТП     | <b>МСКП Готовность МТП</b> | Ивацевичский райсельхозп                                                | Пусто        | Нет данных                 | Нет данных                | Пусто |

Рисунок 31 Смена состояния формы область

Далее необходимо подписать документ ЭЦП как описано в разделе [2.1 выше](#page-9-1).

<span id="page-14-3"></span>В отчетной форме имеется печатная форма, работа с которой описана в разделе [2.4.](#page-17-0)

## <span id="page-14-0"></span>**2.3. Формирование сводной формы Ежемесячно\_2023 Готовность МПТ сотрудниками МСХП**

Сотрудникам МСХП необходимо на вкладке «Список отчетных форм» (см. 1, [Рисунок](#page-15-0)  [32](#page-15-0)) в разделе «Отчетный период» (см. 2, [Рисунок](#page-15-0) 32) выбрать «МСХП\_Ежемесячно\_2023».

Необходимо выбрать в Цепочке сдачи отчетности наименование месяца и нажав на  $\vert$ слева от наименования месяца отобразится наименование Министерства сельского хозяйства и продовольствия (см. 3, [Рисунок](#page-15-0) 32). Под наименование организации по нажатию на  $\overline{\phantom{a}}$  отобразится список подчиненных организаций. При нажатии левой кнопкой мыши по наименованию МСХП в «Список отчетных форм» (см. 4, [Рисунок](#page-15-0) 32) отобразятся все доступные пользователю отчетные формы.

Необходимо выбрать форму с наименованием «Готовность\_МПТ».

Сортировки и фильтрация столбцов описана в разделе [1.1](#page-4-0)

| Главная<br>Список отчетных форм <b>x</b>                                               |   |                                        |                                                                       |                    |                     |           |                                     |
|----------------------------------------------------------------------------------------|---|----------------------------------------|-----------------------------------------------------------------------|--------------------|---------------------|-----------|-------------------------------------|
| Отчетный период                                                                        | 曲 | 8<br>$\circ$<br>$\circ$                |                                                                       |                    |                     |           | <b>У</b> Загружать подчиненные<br>÷ |
| МСХП_Ежемесячно_2023<br>$\times$ $\times$                                              |   | Количество отчетных форм: 7 Выбрано: 0 |                                                                       |                    |                     |           |                                     |
| Цепочка сдачи отчетности                                                               |   | Компонент отчетного<br>периода 1       | Учреждение                                                            | Наименование формы | Отчетная форма      | Состояние | Внутриформенные<br><b>УВЯЗКИ</b>    |
| $\land$ $\Box$ 01_Январь<br>▲ <del>全</del> Министерство сельского хозяйства и г        |   | 01 Январь                              | Министерство сельского хозяйства и продовольствия Республики Беларусь | Готовность МТП     | МСКП Готовность МТП | Черновик  | Не проверено                        |
| ▼ 图 КСХП Брестского облисполкома                                                       |   | 01 Январь                              | КСХП Брестского облисполкома                                          | Готовность_МТП     | МСКП_Готовность_МТП | Заполнено | Не проверено                        |
| ∨ <b>Ш</b> КСХП Вите6ского облисполкома                                                |   | 01_Январь                              | КСХП Витебского облисполкома                                          | Готовность_МТП     | МСХП_Готовность_МТП | Пусто     | Нет данных                          |
| У <b>■ КСХП Гомельского облисполкома</b>                                               |   | 01_Январь                              | КСХП Гомельского облисполкома                                         | Готовность МТП     | МСКП Готовность МТП | Пусто     | Нет данных                          |
|                                                                                        |   | 01_Январь                              | КСХП Гродненского облисполкома                                        | Готовность_МТП     | МСКП_Готовность_МТП | Пусто     | Нет данных                          |
| ∨ <b>III</b> КСХП Гродненского облисполкома                                            |   | 01_Январь                              | КСХП Минского облисполкома                                            | Готовность_МТП     | МСХП_Готовность_МТП | Пусто     | Нет данных                          |
| У <b>III</b> КСХП Минского облисполкома<br>∨ <b>III</b> КСХП Могилевского облисполкома |   | 01_Январь                              | КСХП Могилевского облисполкома                                        | Готовность МТП     | МСКП Готовность МТП | Пусто     | Нет данных<br>clin <b>Onet</b> .com |

Рисунок 32 Окно Списка отчетных форм МСХП

<span id="page-15-0"></span>Действия для отображения в окне всех подчиненные организации за текущую дату по форме МСХП\_Готовность\_МПТ описаны в разделе [2.2.](#page-11-0)

Если состояние формы подотчетной организации «Заполнено», однако в форме есть недочёты, специалисты МСХП могут сменить состояние их форм на «Черновик», после чего изменения в данную форму могут внести специалисты данной организации или специалисты МСХП могут сделать это самостоятельно, после чего, необходимо перевести форму в состояние «Заполнено» и подписать ЭЦП.

Для пояснения, что необходимо изменить в форме нижестоящей организации специалисты МСХП, могут к отчетным формам прикрепить вложения с описанием ошибок по форме для их устранения. Действия по прикреплению файла описаны в разделе [3.6.](#page-28-0)

Либо специалисты МСХП могут отправить сообщение через кнопку  $\boxed{E}$  на панели инструментов [\(Рисунок](#page-13-0) 27), которое можно просмотреть в Центре сообщений в АИС «Отчет». Описание просмотра сообщений описано в разделе [3.7.](#page-29-0)

Форма для МСХП состоит из 2 вкладок:

1. Готовность МПТ Свод [\(Рисунок](#page-15-1) 33) (Форма в разбивке по областям);

2. Готовность МПТ Область (Форма является сводом по МСХП без разбивки по областям, итоговое значение по МСХП);

| $\mathbf{a}$ | ᅓ<br>O<br><b>B</b> F<br>$\overline{\phantom{a}}$<br>Информации на дату:<br>Январь 2023<br>Форма в работе. Для сбора свода необходимо перейти в пункт "Собрать сводную".<br>Информация о форме: | $\overline{+}$ $\overline{+}$<br>$\overline{4}$ + | 田                      | Ð            | o<br>☆         | 6.7               |              |               |
|--------------|----------------------------------------------------------------------------------------------------|---------------------------------------------------|------------------------|--------------|----------------|-------------------|--------------|---------------|
|              |                                                                                                    |                                                   |                        |              |                |                   |              |               |
| No           | Наименование сельскохозяйственной техники                                                                                                    |                                                   | по Республике Беларусь |              |                | Брестская область |              |               |
| строки       |                                                                                                    | Наличие, штук                                     | Исправных, штук        | % готовности | Наличие, штук  | Исправных, штук   | % готовности | Наличие, штук |
| A            | Б                                                                                                    | л                                                 | $\overline{2}$         | s.           | 4              | 5                 | 6            | 7             |
| 10           | Тракторы, всего                                                                                                    | ö                                                 | $\Omega$               | 0.0          | $\Omega$       | $\Omega$          | 0.0          |               |
|              | в том числе:                                                                                                    |                                                   |                        |              |                |                   |              |               |
| 11           | Беларус-3522                                                                                                    | o                                                 | $\Omega$               | 0.0          | $\Omega$       | $\Omega$          | 0.0          |               |
| 12           | Eenapyc-3022                                                                                                    | ö                                                 | $\Omega$               | 0.0          | $\Omega$       | $\Omega$          | 0.0          |               |
| 13           | Benapyc-2822                                                                                                    | n                                                 | $\Omega$               | 0.0          | $\Omega$       | $\Omega$          | 0.0          |               |
| 14           | Беларус-2522                                                                                                    | n                                                 | $\Omega$               | 0.0          | $\Omega$       | $\Omega$          | 0.0          |               |
| 15           | Беларус-2022/2023/2422                                                                                                    | ö                                                 | $\Omega$               | 0.0          | $\circ$        | $\Omega$          | 0.0          |               |
| 16           | Eenapyc-1522/1523                                                                                                    | n                                                 | $\Omega$               | 0.0          | $\overline{0}$ | $\Omega$          | 0.0          |               |
| 17           | Беларус-1221/1222                                                                                                    | o                                                 | $\Omega$               | 0.0          | $\circ$        | $\Omega$          | 0.0          |               |
| 18           | K-700A/701/701M                                                                                                    | n                                                 | $\Omega$               | 0.0          | $\circ$        | $\circ$           | 0.0          |               |
| 19           | K-730/735/739/740/742/744                                                                                                    | ö                                                 | $\Omega$               | 0.0          | $\Omega$       | $\Omega$          | 0.0          |               |
| 20           | Импортные из стран вне СНГ                                                                                                    | o                                                 | $\Omega$               | 0.0          | $\Omega$       | $\Omega$          | 0.0          |               |
| 21           | оборудованы навигационной системой                                                                                                    | o                                                 | $\Omega$               | 0.0          | $\circ$        | $\Omega$          | 0.0          |               |
| 30           | Самоходные энергетические средства с<br>постать областивать светущество завление                                                                                                    | n                                                 | $\circ$                | 0.0          | $\Omega$       | $\Omega$          | 0.0          |               |

<span id="page-15-1"></span>Рисунок 33 Окно формы МСХП Готовность МПТ

У сотрудников МСХП есть несколько возможностей заполнения формы МСХП Готовность МПТ:

1. Если сотрудники не планируют собирать сводную информацию с подчиненных организаций, тогда необходимо заполнить значения показателей по имеющейся технике [\(Рисунок](#page-15-1) 33). Показатели, выделенные голубым фоном, являются

расчетными. Для их расчета необходимо начать на кнопку  $\boxed{\mathbf{H}}$  (см. 1, Рисунок) [33](#page-15-1)).

- 2. Если вам требуется заполнить данные в разрезе областей, откройте вкладку Готовность МПТ Свод.
- 3. В случае формирования сводной на основании представленной информации подчиненных организаций необходимо воспользоваться функцией формирования сводной формы (она доступна только пользователям главных учреждений, принимающих отчетность, роль Контролёр). Для сборки сводной

формы необходимо нажать на кнопку «Собрать сводную»  $\left[\begin{matrix} \frac{1}{2} \end{matrix}\right]$  (см. 2, [Рисунок](#page-15-1) 33). По данной кнопке соберется сводная как во вкладке «Готовность МПТ Свод», так по вкладке «Готовность МПТ Область». Формирование сводной описано в разделе [3.2.](#page-23-0) Просмотр истории сборки описан в разделе [3.3.](#page-24-0)

После выполнения вышеуказанных обработок необходимо сохранить и закрыть форму (см. 1,2, [Рисунок](#page-16-0) 34).

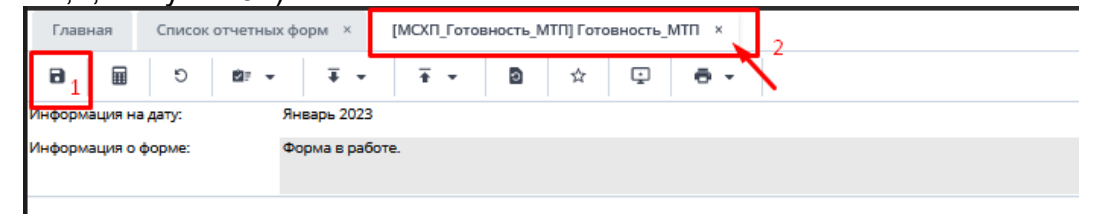

Рисунок 34 Закрытие отчетной формы

Для завершения работы над формой необходимо на вкладке «Список отчетных

<span id="page-16-0"></span>форм» выделить строку формы. На панели инструментов нажмите на кнопку выберите значение состояния «Заполнено» [\(Рисунок](#page-16-1) 35). После чего в графе состояния сменится состояние на «Заполнено» [\(Рисунок](#page-16-1) 35).

| ☆<br>δþ<br>$\circ$<br>29<br>$\overline{\textbf{1}}$<br>ŵ.<br>۰<br>$\mathcal{L}_{\mathcal{F}}$<br>$\circ$<br>WF.<br>$\odot$<br>$\tilde{\phantom{a}}$<br>$\cdot$<br>$\cdot$<br>$\cdot$<br>Отчетный период |       |
|----------------------------------------------------------------------------------------------------|-------|
| оформ: 7 Выбрано: 1<br>Х<br>МСХП Ежемесячно 2023<br>Заполнено<br>$\times$ $\times$                                                                                                    |       |
| КОМПОНЕНТ<br>$\circ$<br>Межформе<br>Внутрифор<br>Цепочка сдачи отчетности<br>Состояние<br>Наименование формы<br>Отчетная форма<br>Учреждение<br>отчетного<br><b>УВЯЗКИ</b><br><b>УВЯЗКИ</b><br>периода  | Свод  |
| $\land$ $\Box$ 01 Январь<br>M<br>Готовность МТП<br>МСКП Готовность МТП                                                                                                    | Her   |
| 01_Январь<br>Министерство сельского хо<br>Черновик<br>Не проверено<br>Не проверено<br>^ П Министерство сельского хозяйства и продовол                                                                   |       |
| КСХП Брестского облисполк<br>01 Январь<br>Готовность МТП<br>МСКП Готовность МТП<br>Заполнено<br>Не проверено<br>Не проверено<br>• III КСХП Брестского облисполкома                                      | Пусто |
| 01 Январь<br>Пусто<br>МСКП Готовность МТП<br>КСХП Витебского облиспол<br>Готовность МТП<br>Нет данных<br>Нет данных<br>▼ 图 КСХП Витебского облисполкома                                                 | Пусто |
| 01 Январь<br>Пусто<br>МСКП Готовность МТП<br>КСХП Гомельского облиспо<br>Готовность МТП<br>Нет данных<br>Нет данных<br>▼ ■ КСХП Гомельского облисполкома                                                | Пусто |
| 01 Январь<br>Пусто<br>Готовность МТП<br>МСКП Готовность МТП<br>КСХП Гродненского облисп<br>Нет данных<br>Нет данных<br>Е КСХП Гродненского облисполкома<br>$\checkmark$                                 | Пусто |
| 01 Январь<br>Готовность МТП<br>МСКП Готовность МТП<br>КСХП Минского облисполко<br>Пусто<br>Нет данных<br>Нет данных<br><b>По КСХП Минского облисполкома</b><br>$\checkmark$                             | Пусто |
| Пусто<br>01 Январь<br>Готовность МТП<br>МСКП Готовность МТП<br>КСХП Могилевского облисп<br>Нет данных<br>Нет данных<br><b>III</b> КСХП Могилевского облисполкома<br>$\checkmark$<br>. <i>.</i> .        | Пусто |

Рисунок 35 Проставление состояния формы МСХП

<span id="page-16-1"></span>В результате в графе состояния сменится состояние на «Заполнено». После чего форма будет недоступна для редактирования всем нижестоящим организациям. После можно перевести форму в состояние «Проверено» [\(Рисунок](#page-17-1) 36).

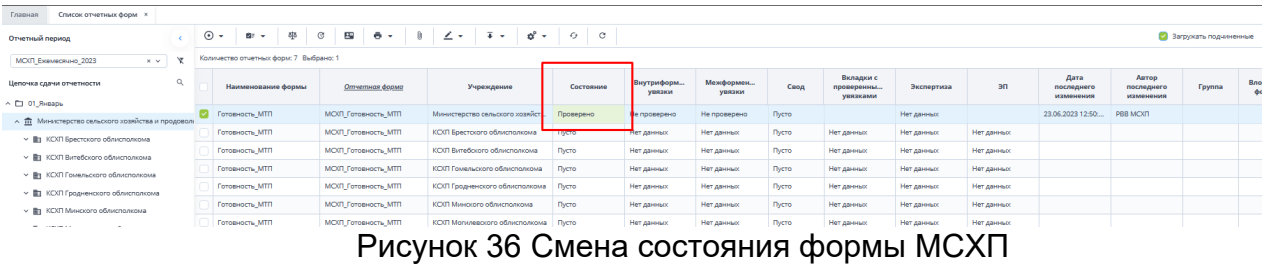

Далее необходимо подписать документ ЭЦП как описано в разделе [2.1 выше](#page-9-1).

<span id="page-17-1"></span>В отчетной форме имеется печатная форма, работа с которой описана в разделе [2.4.](#page-17-0)

#### <span id="page-17-0"></span>**2.4. Формирование печатных форм**

Для просмотра бланка отчетной формы или вывода его на печать на панели инструментов нажмите на кнопку  $\begin{bmatrix} \bullet & \bullet \\ \bullet & \bullet \end{bmatrix}$  и выберите печатную форму из выпадающего списка [\(Рисунок](#page-17-2) 37).

Всем пользователям доступна форма «Ведомственная отчетность». Для пользователей МСХП доступны обе печатные формы.

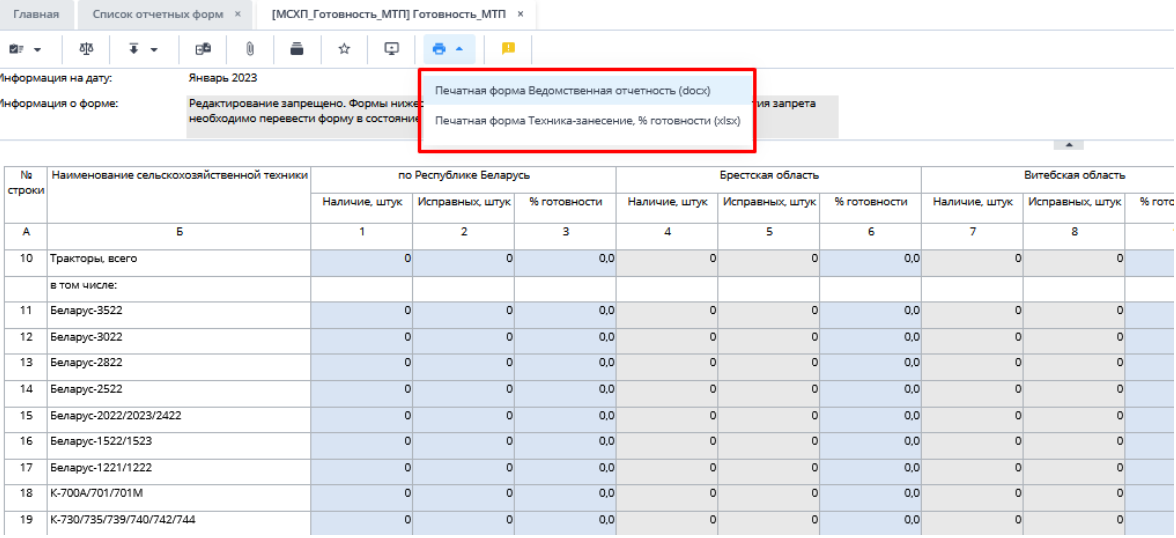

Рисунок 37 Выбор печатных форм

<span id="page-17-2"></span>После чего сформированный отчет выгрузится на компьютер пользователя в формате xlsx [\(Рисунок](#page-18-0) 38) и (Рисунок 39 Печатная форма [«Техника занесения»\)](#page-18-1).

|               |                                                                                                    |                        | ВЕДОМСТВЕННАЯ ОТЧЕТНОСТЬ          |               |                            |
|---------------|----------------------------------------------------------------------------------------------------|------------------------|-----------------------------------|---------------|----------------------------|
|               |                                                                                                    |                        | <b>СВЕЛЕНИЯ</b>                   |               |                            |
|               | о готовности машинно-тракторного парка в сельскохозяйственных организациях                                     |                        |                                   |               |                            |
|               |                                                                                                    |                        | на 01.01.2023 г.                  |               |                            |
|               |                                                                                                    |                        |                                   |               |                            |
|               |                                                                                                    |                        | ПРЕДСТАВЛЯЕТСЯ В ЭЛЕКТРОННОМ ВИДЕ |               |                            |
|               |                                                                                                    |                        |                                   |               |                            |
|               | Кто представляет отчетность                                                                                    |                        | Кому представляется отчетность    | Срок          | Периодичность              |
|               |                                                                                                    |                        |                                   | представления | представления              |
|               | Юридические лица, осуществляющие  Управлениям сельского                                                        |                        |                                   | 1-го числа    |                            |
|               | сельскохозяйственную деятельность                                                                              |                        | хозяйства и продовольствия        | ежемесячно    |                            |
|               |                                                                                                    | райисполкомов          |                                   |               |                            |
|               | Управления сельского хозяйства и                                                                               | Комитетам по сельскому |                                   | 2-го числа    | месячная                   |
|               | продовольствия райисполкомов                                                                                   | облисполкомов          | хозяйству и продовольствию        | ежемесячно    |                            |
|               | Комитеты по сельскому хозяйству и                                                                              | Министерству сельского |                                   | 3-го числа    |                            |
|               | продовольствию облисполкомов                                                                                   |                        | хозяйства и продовольствия        | ежемесячно    |                            |
|               |                                                                                                    |                        |                                   |               |                            |
|               | Полное наименование юридического лица Министерство сельского хозяйства и<br>продовольствия Республики Беларусь |                        |                                   |               |                            |
| No            | Наименование сельскохозяйственной                                                                              |                        |                                   |               |                            |
|               | техники                                                                                                    |                        | Наличие, штук                     |               | Исправных, штук            |
| A             | Б                                                                                                    |                        | 1                                 |               | 2                          |
| 010           | Тракторы, всего                                                                                                |                        | 1                                 |               | $\theta$                   |
|               | в том числе:                                                                                                   |                        | $\Omega$                          |               | $\theta$                   |
| 011           | Беларус-3522                                                                                                   |                        |                                   |               |                            |
| 012           | Беларус-3022                                                                                                   |                        | $\mathbf{0}$                      |               | 0                          |
| 013           | Беларус-2822                                                                                                   |                        | 0                                 |               | $\theta$                   |
| 014           | Беларус-2522                                                                                                   |                        | $\ddot{\text{o}}$                 |               | $\bf{0}$                   |
| 015           | Беларус-2022/2023/2422                                                                                         |                        | $\mathbf{0}$                      |               | $\overline{0}$<br>$\theta$ |
| 016<br>017    | Беларус-1522/1523                                                                                              |                        | 0<br>$\ddot{\phantom{0}}$         |               | $\overline{0}$             |
| 018           | Беларус-1221/1222<br>K-700A/701/701M                                                                           |                        | $\theta$                          |               | $\theta$                   |
| 019           | K-730/735/739/740/742/744                                                                                      |                        | $\mathbf 0$                       |               | $\theta$                   |
| 020           | Импортные из стран вне СНГ                                                                                     |                        | $\mathbf{0}$                      |               | $\overline{0}$             |
| 021           | оборудованы навигационной системой                                                                             |                        | $\mathbf{0}$                      |               | $\overline{0}$             |
| 030           | Самоходные энергетические средства с                                                                           |                        | $\mathbf{0}$                      |               | $\mathbf{0}$               |
|               | шинами-оболочками сверхнизкого давления                                                                        |                        |                                   |               |                            |
| 040           | Зерноуборочные комбайны, всего                                                                                 |                        | $\mathbf{0}$                      |               | $\mathbf{0}$               |
| стооки<br>041 | в том числе:<br>K3C 3219                                                                                       |                        | $\overline{0}$                    |               | $\overline{0}$             |

Рисунок 38 Печатная форма «Ведомственная отчетность»

<span id="page-18-0"></span>

|                            |              |              | ИНФОРМАЦИЯ о готовности машинно-тракторного парка в сельскохяйственных организациях республики |                            |              |                                                                                |              |                      |                                |              |                     |                           |              |
|----------------------------|--------------|--------------|------------------------------------------------------------------------------------------------|----------------------------|--------------|--------------------------------------------------------------------------------|--------------|----------------------|--------------------------------|--------------|---------------------|---------------------------|--------------|
|                            |              |              |                                                                                                | по состоянию на 01.01.2023 |              |                                                                                |              |                      |                                |              |                     |                           |              |
|                            |              |              |                                                                                                |                            |              |                                                                                | в том числе: |                      |                                |              |                     |                           |              |
| Тракторы, всего            |              |              | Беларус-3522                                                                                   |                            |              | Беларус-3022                                                                   |              |                      | Беларус-2822                   |              |                     | Беларус-2522              |              |
| Исправных, шт              | % готовности | Hampute, arr | Исправных, шт % готовности                                                                     |                            | Hamsure, mr  | Испоавных шт   % готовности                                                    |              | Hampine, mr          | Исправных, шт                  | % готовности | Hampine, mr         | Исправных, шт             | % готовности |
| ٨                          | 0,0          | $\theta$     | $\bullet$                                                                                      | 0,0                        | n            | $\bullet$                                                                      | 0,0          | $\theta$             | $\bullet$                      | 0,0          | ٨                   | ٨                         | 0,0          |
| Ō                          | 0,0          | $\theta$     | ō.                                                                                             | 0,0                        | ō            | $\ddot{\phantom{0}}$                                                           | 0,0          | $\ddot{\phantom{0}}$ | $\mathbf{0}$                   | 0,0          | ٥                   | ٥                         | 0,0          |
| n                          | 0,0          | $\theta$     | $\mathbf{0}$                                                                                   | 0,0                        | o            | $\mathbf{0}$                                                                   | 0.0          | $\ddot{\mathbf{0}}$  | $\mathbf{0}$                   | 0.0          | ō                   | n                         | 0,0          |
| n                          | 0.0          | $\mathbf{0}$ | $\mathbf{0}$                                                                                   | 0.0                        | o            | $\mathbf{0}$                                                                   | 0.0          | $\mathbf{0}$         | $\mathbf{0}$                   | 0.0          | ō                   | n                         | 0,0          |
| $\theta$                   | 0.0          | $\mathbf{0}$ | $\mathbf{0}$                                                                                   | 0,0                        | 0            | $\Omega$                                                                       | 0.0          | $\Omega$             | $\Omega$                       | 0.0          | o                   | o                         | 0,0          |
| $\mathbf{0}$               | 0.0          | $\mathbf{0}$ | $\Omega$                                                                                       | 0.0                        | $\mathbf{0}$ | $\Omega$                                                                       | 0.0          | $\Omega$             | $\Omega$                       | 0.0          | 0                   | $\mathbf{0}$              | 0,0          |
| $\ddot{\mathbf{0}}$        | 0.0          | $\Omega$     | $\Omega$                                                                                       | 0.0                        | $\mathbf{0}$ | $\mathbf{0}$                                                                   | 0.0          | $\Omega$             | $\mathbf{0}$                   | 0.0          | $\ddot{\mathbf{0}}$ | $\mathbf{0}$              | 0,0          |
|                            |              |              |                                                                                                |                            |              |                                                                                |              |                      |                                |              |                     |                           |              |
|                            |              |              |                                                                                                |                            |              |                                                                                |              |                      |                                |              |                     |                           |              |
| apvc-2022/2023/2422        |              |              | Беларус-1522/1523                                                                              |                            |              | в том числе:<br>Беларус-1221/1222                                              |              |                      | K-700A/701/701M                |              |                     | K-730/735/739/740/742/744 |              |
| Исправных, шт % готовности |              |              | Наличие, шт   Исправных, шт   % готовности                                                     |                            | Наличие, шт  | Исправных шт 96 готовности                                                     |              | Hampine, mr          | Исправных шт % готовности      |              | Hampine, urr        | Исправных шт % готовности |              |
| $\mathbf{0}$               | 0.0          | $\Omega$     | $\mathbf{0}$                                                                                   | 0.0                        | n            | $\Omega$                                                                       | 0.0          | $\Omega$             | $\Omega$                       | 0.0          | $\mathbf{0}$        | $\Omega$                  | 0,0          |
|                            | 0.0          | n            | $\mathbf{0}$                                                                                   | 0.0                        | Ö            | $\Omega$                                                                       | 0.0          | Ô                    | $\Omega$                       | 0.0          | n                   | n                         | 0,0          |
|                            | 0.0          | ö            | $\ddot{\mathbf{0}}$                                                                            | 0.0                        | Ö            | $\ddot{\mathbf{0}}$                                                            | 0.0          | Ô                    | $\Omega$                       | 0.0          | 0                   | $\theta$                  | 0,0          |
|                            | 0.0          | ö            | ň                                                                                              | 0.0                        |              | $\ddot{\mathbf{0}}$                                                            | 0.0          | Ô                    | $\mathbf{0}$                   | 0.0          | n                   | n                         | 0,0          |
| n                          | 0.0          | $\mathbf{0}$ | Ō                                                                                              | 0.0                        | O            | $\ddot{\phantom{0}}$                                                           | 0.0          | Ò                    | $\mathbf{0}$                   | 0.0          | $\mathbf{0}$        | n                         | 0,0          |
| ö                          | 0.0          | $\mathbf{0}$ | Ō                                                                                              | 0.0                        | Ō.           | $\mathbf{0}$                                                                   | 0.0          | Ò                    | $\mathbf{0}$                   | 0.0          | Ō                   | $\bullet$                 | 0,0          |
| ö                          | 0.0          | $\bullet$    | $\mathbf{a}$                                                                                   | 0.0                        | $\mathbf{a}$ | $\ddot{\mathbf{0}}$                                                            | 0.0          | $\ddot{\phantom{a}}$ | $\ddot{\mathbf{0}}$            | 0.0          | ö                   | $\mathbf{a}$              | 0.0          |
|                            |              |              |                                                                                                |                            |              |                                                                                |              |                      |                                |              |                     |                           |              |
|                            |              |              |                                                                                                |                            |              |                                                                                |              |                      |                                |              |                     |                           |              |
| maie its crpan ane CHI     | в том числе: |              | оборудованы навигационной системой                                                             |                            |              | Самоходиме энергетические средства с<br>цинами оболочками сверхникого давления |              |                      | Зерноуборочные комбайны, всего |              |                     | в том числе:<br>K3C-3219  |              |
| Исправных, шт              | % готовности | Hampute, urr | Исправных, шт 96 готовности                                                                    |                            | Hamsure, urr | Исправных, шт % готовности                                                     |              | Hampine, mr          | Исправных, шт % готовности     |              | Hampute, urr        | Исправных, шт             | % готовности |
| o                          | 0,0          | $\bullet$    | $\bullet$                                                                                      | 0,0                        | o.           | $\bullet$                                                                      | 0.0          | $\theta$             | $\mathbf{0}$                   | 0.0          | ٨                   | n.                        | 0,0          |
| Ö                          | 0,0          | $\mathbf{0}$ | $\bullet$                                                                                      | 0,0                        | Ō.           | $\bullet$                                                                      | 0,0          | $\ddot{\phantom{0}}$ | $\bullet$                      | 0,0          | Ō                   | n                         | 0,0          |
| Ω                          | 0,0          | $\mathbf{0}$ | o                                                                                              | 0,0                        | Ō.           | $\ddot{\phantom{0}}$                                                           | 0,0          | Ō                    | $\mathbf{0}$                   | 0,0          | 0                   | Ō                         | 0,0          |
| Ō                          | 0,0          | $\theta$     | $\bullet$                                                                                      | 0,0                        | o            | $\bullet$                                                                      | 0.0          | $\mathbf{0}$         | $\mathbf{0}$                   | 0.0          | 0                   | Ō                         | 0,0          |
| Ō                          | 0,0          | $\mathbf{0}$ | $\mathbf{0}$                                                                                   | 0,0                        | o            | $\ddot{\mathbf{0}}$                                                            | 0.0          | $\ddot{\mathbf{0}}$  | $\mathbf{0}$                   | 0.0          | ō                   | Ō                         | 0,0          |
| ō                          | 0.0          | $\mathbf{0}$ | $\mathbf{0}$                                                                                   | 0.0                        | 0            | $\ddot{\mathbf{0}}$                                                            | 0.0          | $\ddot{\mathbf{0}}$  | $\Omega$                       | 0.0          | o                   | $\theta$                  | 0,0          |
| $\mathbf{0}$               | 0.0          | $\mathbf{0}$ | $\bullet$                                                                                      | 0.0                        | $\Omega$     | $\Omega$                                                                       | 0.0          | $\Omega$             | $\Omega$                       | 0.0          | $\mathbf{0}$        | $\bullet$                 | 0,0          |
|                            |              |              |                                                                                                |                            |              |                                                                                |              |                      |                                |              |                     |                           |              |

Рисунок 39 Печатная форма «Техника занесения»

<span id="page-18-1"></span>Также открыть печатную форму можно при помощи панели инструментов вкладки «Список отчетных форм». Предварительно в списке отчетных форм выделите ту, по которой необходимо сформировать печатную форму, на панели инструментов нажмите

на кнопку  $\boxed{=}$  и выберите печатную форму из выпадающего списка [\(Рисунок](#page-19-0) 40). Выбор печатной формы запускает процесс выгрузки печатной формы.

| Список отчетных форм ×<br>Главная               |         |                                        |                    |                                                       |                                       |              |               |               |
|-------------------------------------------------|---------|----------------------------------------|--------------------|-------------------------------------------------------|---------------------------------------|--------------|---------------|---------------|
| Отчетный период                                 | $\odot$ | Øв<br>$\cdot$<br>$\cdot$               | 진<br>G<br>29       | $\overline{\bullet}$<br>$\tilde{\phantom{a}}$         | a°<br>■ ▼                             | C            |               |               |
| X<br>МСХП_Ежемесячно_2023<br>$\times$ $\times$  |         | Количество отчетных форм: 7 Выбрано: 1 |                    | Печатная форма Ведомственная отчетность (docx)        |                                       |              |               |               |
| $\alpha$<br>Цепочка сдачи отчетности            |         | Компонент<br>отчетного                 | Наименование форми | Печатная форма Техника-занесение, % готовности (xlsx) |                                       | Состояние    | Внутрифор     | Межформе      |
| $\wedge$<br>$\land$ $\Box$ 01 Январь            |         | периода                                |                    | Массовая выгрузка ПФ                                  |                                       |              | <b>УВЯЗКИ</b> | <b>УВЯЗКИ</b> |
| Министерство сельского хозяйства и продог<br>人命 | ×       | 01 Январь                              | Готовность МТП     | AM VIII LANANSANN, AA111                              | <b>A BLACKARD PROGRAMMENT COMPANY</b> | Черновик     | Не проверено  | Не проверено  |
| КСХП Брестского облисполкома<br>$\sim$ In       |         | 01 Январь                              | Готовность MTN     | МСКП Готовность МТП                                   | КСХП Брестского облисполк             | Заполнено    | Не проверено  | Не проверено  |
|                                                 |         | 01 Январь                              | Готовность МТП     | МСКП Готовность МТП                                   | КСХП Витебского облиспол              | Пусто        | Нет данных    | Нет данных    |
| Барановичский райсельхозпрод<br>▽ 曲             |         | 01 Январь                              | Готовность МТП     | МСКП Готовность МТП                                   | КСХП Гомельского облиспо              | Пусто        | Нет данных    | Нет данных    |
| Берёзовский райсельхозпрод<br>$\checkmark$<br>曲 |         | 01 Январь                              | Готовность МТП     | <b>МСКП Готовность МТП</b>                            | КСХП Гродненского облисп              | <b>INCTO</b> | Нет данных    | Нет данных    |
| Брестский райсельхозпрод<br>曲<br>$\checkmark$   |         | 01 Январь                              | Готовность МТП     | МСКП_Готовность_МТП                                   | КСХП Минского облисполко              | Пусто        | Нет данных    | Нет данных    |
| Ганцевичский райсельхозпрод<br>$\vee$ lh        |         | 01 Январь                              | Готовность МТП     | <b>МСХЛ Готовность МТП</b>                            | КСХП Могилевского облисп              | Пусто        | Нет данных    | Нет данных    |
| Дрогичинский райсельхозпрод<br>$\vee$ In        |         |                                        |                    |                                                       |                                       |              |               |               |

Рисунок 40 Панель инструментов области «Список текущих отчетных форм»

<span id="page-19-0"></span>*Примечание – при Массовой выгрузке ПФ, все печатные формы сохранятся на персональный компьютер в zip архиве.*

# <span id="page-20-0"></span>**3. Общее описание заполнения форм**

## <span id="page-20-1"></span>**3.1. Заполнение таблиц отчетной формы**

Большинство вкладок отчетных форм содержит либо статическую таблицу формы (количество столбцов и строк в таблице фиксировано), либо динамическую таблицу формы (количество строк может изменяться). Управление формами осуществляется из верхнего меню [\(Рисунок](#page-20-2) 42).

Ячейки в отчетных формах бывают нескольких видов [\(Рисунок](#page-20-3) 41):

- − редактируемые ячейки (1) поля ввода данных;
- − обязательные ячейки ячейки оранжевого цвета обязательны для заполнения [\(Рисунок](#page-20-3) 41);
- − нередактируемые ячейки (2) ячейки белого цвета недоступны для заполнения;
- − автоблоки (3) ячейки, содержащие формулы, арифметическое выражение, которое используется для автоматического вычисления значения одной ячейки формы на основе значений других ячеек той же отчетной формы. Данные в автоблоках не вводятся, а высчитываются на основании других данных таблицы согласно введенной формуле. Автоблоки выделены в таблице синим цветом.

| Наименование категории                                                                    | нормативная<br>численность |              |                                       |                                                                        |              |                                           | Число штатных единиц |                            |
|-------------------------------------------------------------------------------------------|----------------------------|--------------|---------------------------------------|------------------------------------------------------------------------|--------------|-------------------------------------------|----------------------|----------------------------|
|                                                                                           | на 1 января                |              |                                       | на 1 января отчетного года                                             |              |                                           |                      |                            |
|                                                                                           | отчетного<br>года          | <b>BCEFO</b> | <b>BT.H.</b><br>за счет<br>бюджета, с | <b>BT.4.</b><br>содержащихся   содержащихся за<br>счет<br>внебюджетных |              | из них вакансии                           | <b>BCEFO</b>         | в<br>содерж<br>зат<br>бюдх |
|                                                                                           |                            |              | учетом<br>вакансий                    | источников, с<br>учетом вакансий                                       | всего        | в т.ч. не<br>занятые свыше<br>3-х месяцев |                      | уче<br>вака                |
| Всего по должностям служащих,<br>профессиям рабочих (категориям<br>должностей, профессий) | $\Omega$                   | 1 1 5 2      | 563                                   | 589                                                                    | o            | $\Omega$                                  | $\Omega$             |                            |
| в том числе:                                                                              | $\mathbf{x}$               | x            | $\overline{\mathbf{x}}$               | $\mathbf{x}$                                                           | $\mathbf{x}$ | $\boldsymbol{\mathsf{x}}$<br>2            | $\mathbf x$          |                            |
| руководитель учреждения, его<br>заместители                                               |                            | 563          | 563                                   | $\overline{0}$                                                         | o            | $\Omega$                                  | $\Omega$             |                            |
| руководители структурных<br>подразделений, их заместители                                 | 0                          |              | 0                                     | $\Omega$                                                               | n            | $\Omega$                                  | $\Omega$             |                            |
| специалисты, другие служащие,<br>рабочие                                                  | 0                          | 589          | $\Omega$                              | 589                                                                    | o            | $\Omega$                                  | $\Omega$             |                            |
| бухгалтера, экономисты                                                                    | Ō                          | 3            | $\circ$<br>$\sim$                     | $\mathbf{0}$<br>$\sim$                                                 | o<br>n.      | $\circ$<br>$\sim$                         | $\circ$<br>$\sim$    |                            |

Рисунок 41 Окно просмотра отчетной формы. Таблица формы

<span id="page-20-3"></span>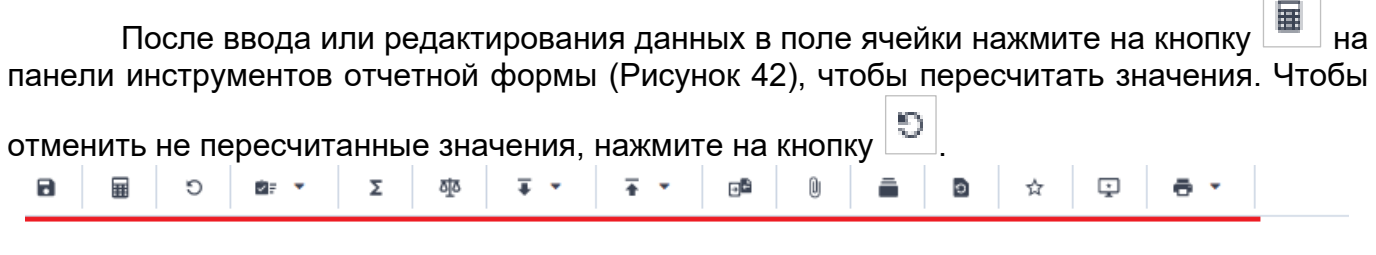

<span id="page-20-2"></span>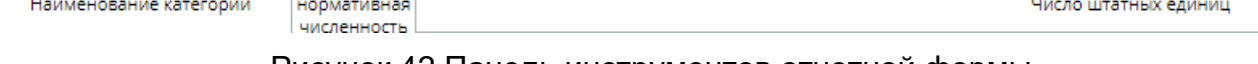

Рисунок 42 Панель инструментов отчетной формы

#### Динамическая таблица представлена на рисунке ниже [\(Рисунок](#page-21-0) 43).

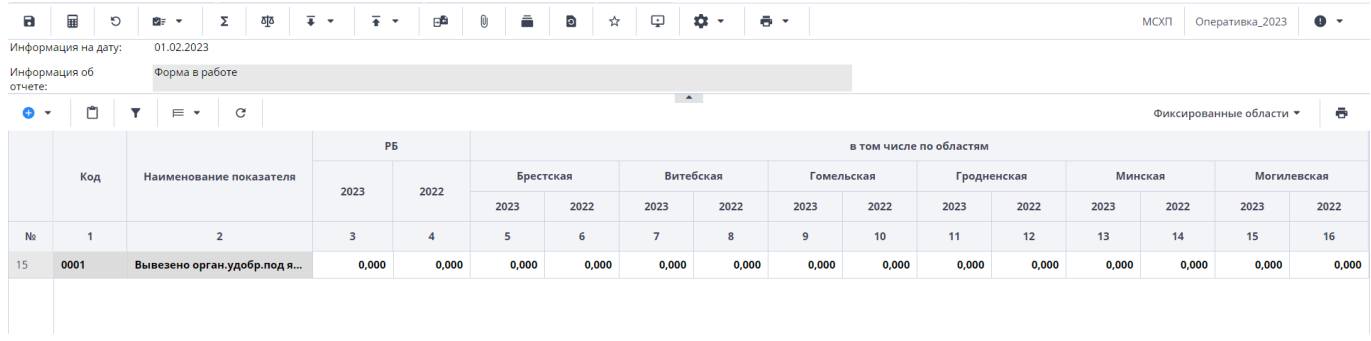

#### Рисунок 43 Динамическая таблица

<span id="page-21-0"></span>Редактирование динамических таблиц (см. [Рисунок](#page-20-2) 42) осуществляется при помощи панели инструментов, расположенной над таблицей.

Для динамической таблицы могут быть доступны следующие кнопки:

- − добавление одной строки в таблицу;
- / «Добавить несколько строк» добавление нескольких строк в таблицу;
- − копирование выделенных строк в буфер обмена. Кнопка не отображается при отсутствии строк в таблице;
- □ –<br>— вставка строк из буфера обмена;
- − удаление выделенной строки. Кнопка не отображается при отсутствии строк в таблице;
- $\overline{\mathbf{T}}$  отбор. Описание см. ниже:

− – выполнение над строками следующих действий:

- − «Свернуть строки» сворачивание строки по ключевым столбцам;
- − «Дублировать выделенные» дублирование выделенных строк.
- − возвращение настроек по умолчанию;
- − «Фиксированные области/ Закрепить» закрепление столбца. Он станет видимым при прокрутке таблицы по горизонтали;
- − «Фиксированные области/ Открепить» открепление столбца;
- «Применить» применение и сохранение изменений;
- − «Применить и закрыть» применение, сохранение изменений и закрытие вкладки или окна с субтаблицей;
- − «Отмена» закрытие вкладки или окна с субтаблицей. В открывшемся окне подтверждения действия нажмите на кнопку «Да», чтобы сохранить изменения перед закрытием. Нажмите на кнопку «Нет», чтобы закрыть субтаблицу без сохранения изменений, или кнопку «Отмена», чтобы отменить действие.

На панели инструментов динамической таблицы доступна фильтрация при нажатии

на кнопку .

*Примечание – Чтобы использовать фильтр, добавьте строки в таблицу.*

Откроется окно «Отбор». При необходимости нажмите на левую кнопку, в которой выводится наименование условного оператора. Откроется подменю выбора оператора [\(Рисунок](#page-22-0) 44). Нажмите на выбранный пункт левой кнопкой мыши. С помощью этой кнопки можно установить или дополнительно добавить оператор «И» или «ИЛИ», добавить условие или очистить выводимые в окне значения.

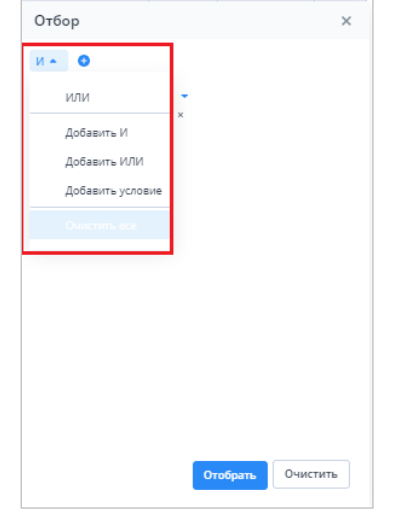

Рисунок 44 Подменю для добавления оператора и условия

<span id="page-22-0"></span>Добавленные операторы и условия выводятся в окне в один столбец [\(Рисунок](#page-22-1) 45).

Чтобы удалить значение оператора или условие, нажмите на кнопку  $\vert x \vert$  в его строке.

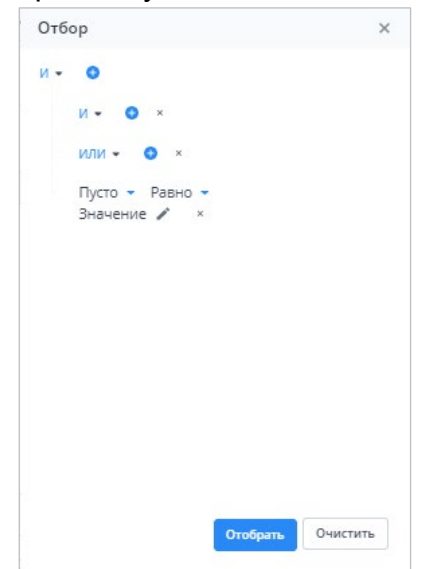

Рисунок 45 Пример окна с добавленными операторами и условием

<span id="page-22-1"></span>Условие также можно добавить, нажав на кнопку . Заполните необходимые поля фильтра [\(Рисунок](#page-23-1) 46):

- − выберите из выпадающего списка наименование столбца, по которому будут отфильтрованы значения (1);
- − выберите из выпадающего списка оператор (2);
- при необходимости отредактируйте значение в поле, нажав на кнопку [12] (3).

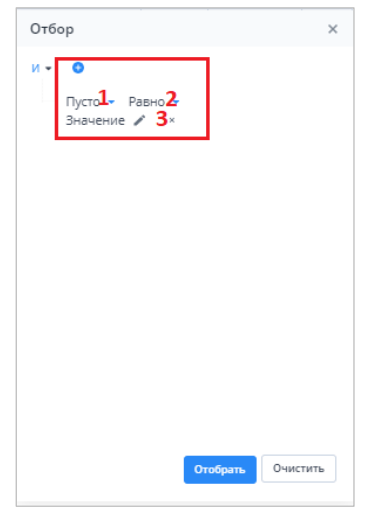

Рисунок 46 Добавление условия

<span id="page-23-1"></span>После ввода условий отбора нажмите на кнопку «Отобрать», чтобы отфильтровать значения в таблице, либо на кнопку «Очистить», чтобы очистить окно от введенных данных.

#### <span id="page-23-0"></span>**3.2. Формирование сводной формы**

Функция формирования сводной формы доступна пользователям главных

учреждений, принимающих отчетность. Для сборки сводной формы нажмите на кнопку [\(Рисунок](#page-23-2) 47).

Рисунок 47 Кнопка «Собрать сводную»

<span id="page-23-2"></span>В окне «Список исходных форм» [\(Рисунок](#page-23-3) 48) установите «флажки» напротив учреждений, которые будут участвовать в сборке сводной (см. 1, [Рисунок](#page-23-3) 48), и нажмите на кнопку «ОК». Если требуется выбрать все учреждения, установите «флажок» в шапке таблицы (см. 2, [Рисунок](#page-23-3) 48).

| $\mathcal{C}$ |                        |                    |                    |                                 |                     |                   |                  |                                  |    |
|---------------|------------------------|--------------------|--------------------|---------------------------------|---------------------|-------------------|------------------|----------------------------------|----|
|               | h<br>Наимен<br>учрежде | Элемент<br>цепочки | Отчетный<br>период | Компоне<br>отчетного<br>периода | Состояние<br>данных | Внутриф<br>увязки | Межфор<br>увязки | Вкладки с<br>провере<br>увязками | эп |
|               | Учреждение             | Учреждение         | Сентябрь 20        | Бюджетные                       | Черновик            | Не провере        | Не провере       |                                  |    |
| ☞             | Учреждение             | Учреждение         | Сентябрь 20        | Бюджетные                       | Черновик            | Не провере        | Не провере       |                                  |    |
|               | Учреждение             | Учреждение         | Сентябрь 20        | Бюджетные                       | Черновик            | Не провере        | Не провере       |                                  |    |
|               |                        |                    |                    |                                 |                     |                   |                  |                                  |    |
|               |                        |                    |                    |                                 |                     |                   |                  |                                  |    |

<span id="page-23-3"></span>Рисунок 48 Окно «Список исходных форм»

*Примечание – в списке не отобразятся формы тех подотчетных организаций, состояние которых Пусто. Т.е. тех организаций, которые еще не преступали к работе с формой.* 

Запустится фоновый процесс формирования сводной формы. По завершении отобразится сообщение, что сборка сводной завершена, нажмите на кнопку «ОК». Откроется окно [\(Рисунок](#page-24-1) 49), чтобы сохранить данные сводной формы, нажмите на кнопку «Да».

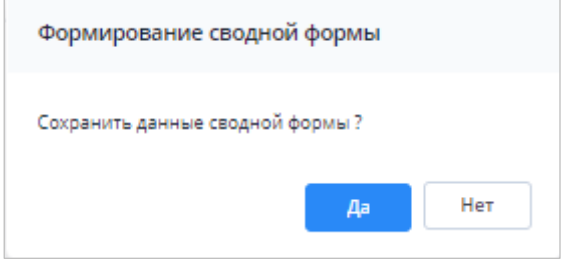

Рисунок 49 Окно «Формирование сводной формы»

<span id="page-24-1"></span>При успешной сборке сводной отчетной формы в окне отобразится сообщение с текстом «Сводная форма успешно сохранена» [\(Рисунок](#page-24-2) 50)

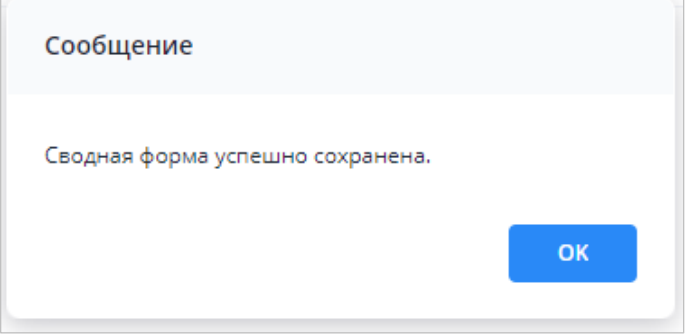

Рисунок 50 Сообщение о сохранении сводной формы

<span id="page-24-2"></span>Если текущие данные в результате сборки сводной ранее были уже сохранены другим пользователем, то отобразится сообщение с информацией об авторе и дате сохранения сводной [\(Рисунок](#page-24-3) 51).

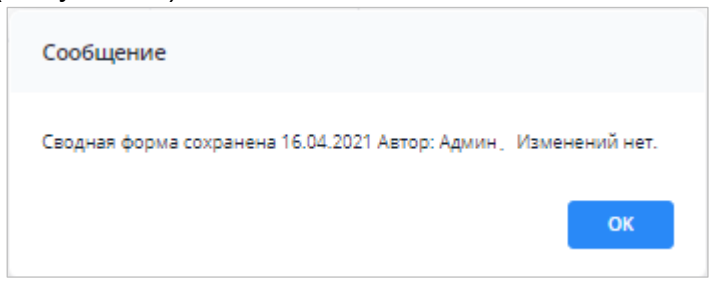

Рисунок 51 Сообщение о сохранении сводной формы

#### <span id="page-24-3"></span><span id="page-24-0"></span>**3.3. История сборки сводных форм**

Чтобы осуществить просмотр истории сборки сводной формы, вызовите контекстное меню формы, нажав правой кнопкой мыши в поле таблицы отчетной формы [\(Рисунок](#page-25-1) 52).

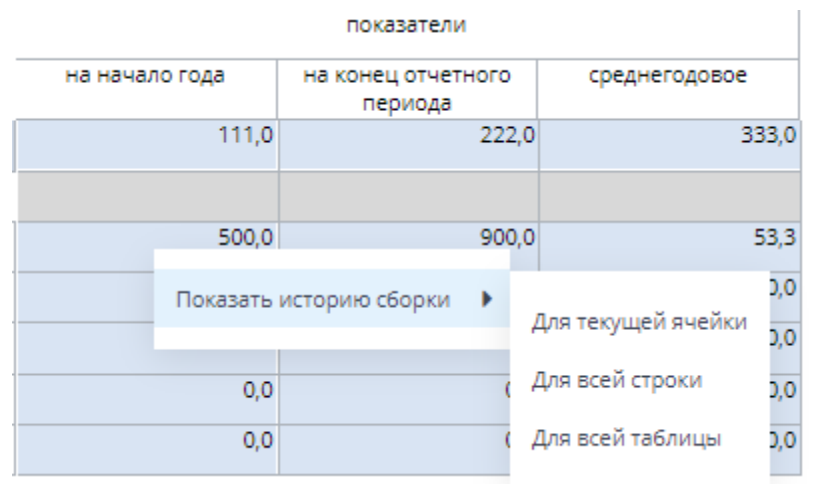

Рисунок 52 История сборки сводной

<span id="page-25-1"></span>Контекстное меню таблиц содержит следующие пункты:

- − «Показать историю сборки/ Для текущей ячейки» пункт предназначен для просмотра истории сборки текущей ячейки;
- − «Показать историю сборки/ Для всей строки» пункт предназначен для просмотра истории сборки текущей строки;
- − «Показать историю сборки/ Для всей таблицы» пункт предназначен для просмотра истории сборки всей таблицы.

В зависимости от выбранного пункта пользователю будет представлено окно с историей сборки сводной (Рисунок 38).

| История сборки сводной<br>ē                                            |                    |                               |                | 0<br>$\times$ |
|------------------------------------------------------------------------|--------------------|-------------------------------|----------------|---------------|
| Учреждение                                                             | Форма              | Строка / Ключевое<br>значение | Столбец        | Значение      |
| contact:<br>Мингорисполкома (свод)                                     | Объединенный Отчет | $\mathbf{1}$                  | на начало года | 0,0           |
| the second that the state of the company of the company of<br>центр ДИ | Объединенный Отчет | INMEDIATE.                    | на начало года | 500,0         |
|                                                                        |                    |                               |                | 500,0         |

Рисунок 53 Окно «История сборки сводной по ячейке»

*Примечание – Если данные истории сборки выбранного поля отсутствуют, откроется окно с предупреждением. В этом случае необходимо пересобрать сводную форму повторив действия, описанные в пункте «Формирование сводной формы».*

#### <span id="page-25-0"></span>**3.4. Действия по сохранению информации в АИС «Отчет»**

Действия по сохранению информации в системе описываются на примере сохранения информации в отчетной форме.

Чтобы сохранить отчетную форму, открытую на редактирование, нажмите на кнопку

на панели инструментов ее вкладок или нажмите на комбинацию клавиш <Ctrl> + <S> [\(Рисунок](#page-26-0) 54).

<span id="page-26-0"></span>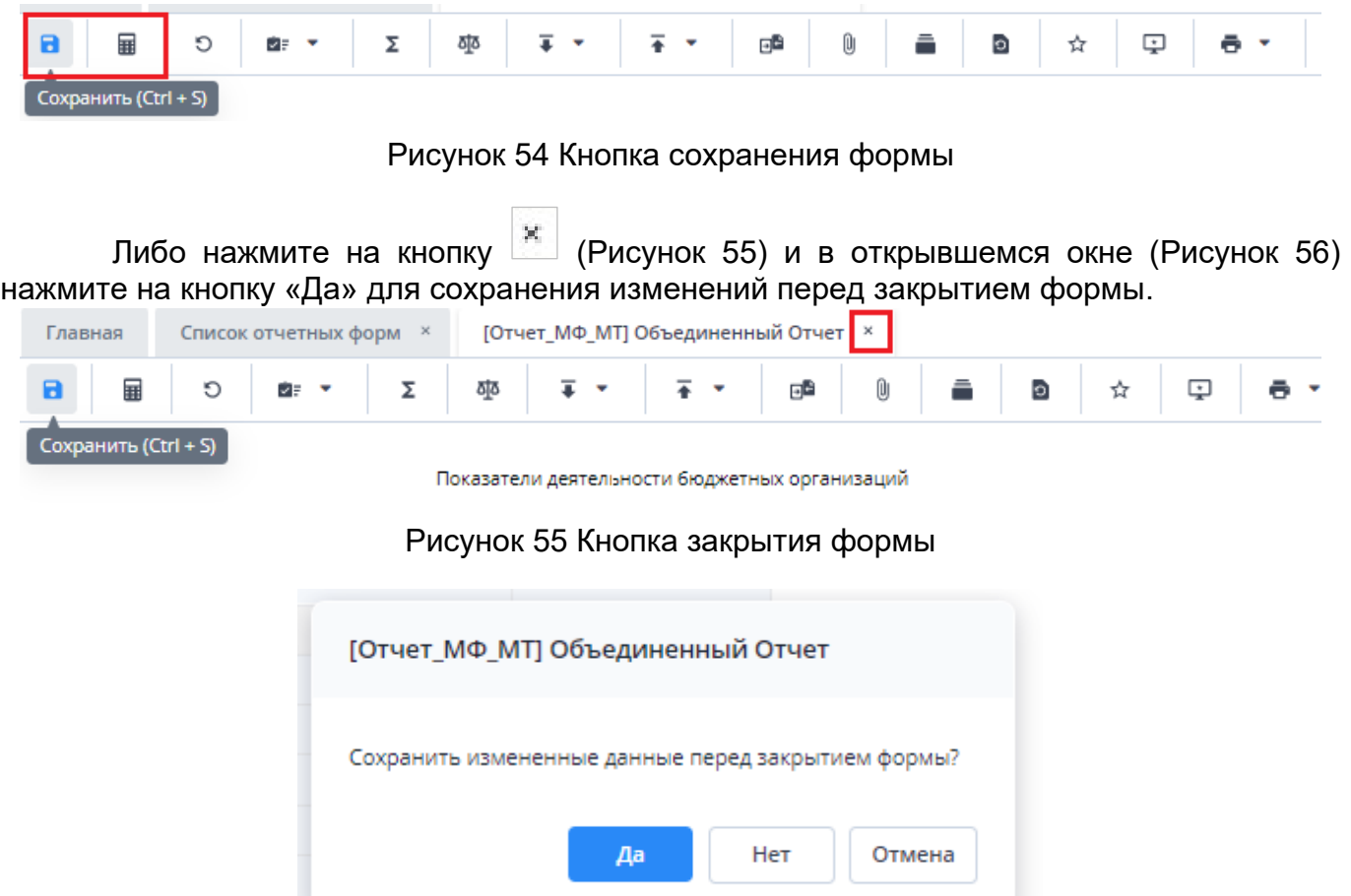

Рисунок 56 Модальное окно

<span id="page-26-2"></span><span id="page-26-1"></span>Чтобы закрыть форму без сохранения изменений, нажмите на кнопку «Нет». Чтобы отменить закрытие формы, нажмите на кнопку «Отмена».

При сохранении отчетной формы выполняется проверка ее блокировки. При открытии формы на редактирование оператором создается хранимая блокировка. Если при сохранении блокировка не будет обнаружена, то отобразится сообщение об ошибке, и сохранить форму будет невозможно.

При успешном сохранении формы выводится сообщение с текстом: «Форма успешно сохранена» [Рисунок](#page-26-3) 57). Чтобы закрыть окно, нажмите на кнопку «ОК».

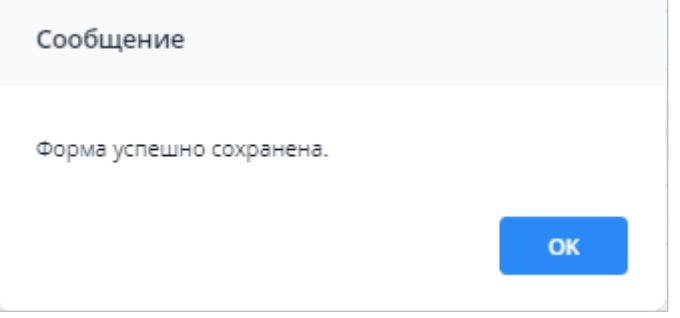

Рисунок 57 Сообщение об успешном сохранении

<span id="page-26-3"></span>При повторном сохранении формы с текущими данными выводится сообщение о том, что форма сохранена и изменений нет [\(Рисунок](#page-27-1) 58). Чтобы закрыть окно, нажмите на кнопку «ОК».

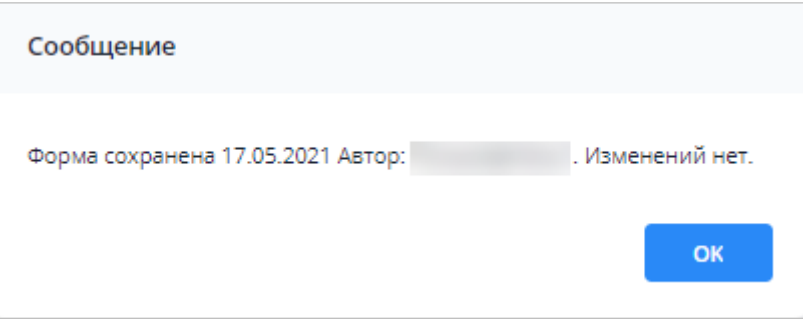

Рисунок 58 Сообщение о сохранении без изменений

## <span id="page-27-1"></span><span id="page-27-0"></span>**3.5. Перевод состояний для отчетной форм**

Для того чтобы проставить состояние, закройте отчетную форму, после чего на вкладке «Отчетные формы» в списке отчетных форм выделите строку с названием формы, состояние которой будет изменяться. Далее на панели инструментов [\(Рисунок](#page-27-2) 59) выберите пункт «Состояние» и выберите доступное значение [\(Рисунок](#page-27-3) 60)

| Отчетный период                      | <b>BD</b><br>◉                 | 砸<br>$\mathbf G$<br>四  | ø<br>$\overline{\bullet}$<br>$\ddot{\theta}$ .<br>$\check{}$ | $\alpha^{\circ}$<br>$\mathcal{C}$<br>$\mathcal{L}_{\mathcal{F}}$ |       |
|--------------------------------------|--------------------------------|------------------------|--------------------------------------------------------------|------------------------------------------------------------------|-------|
| χ<br>Оперативка_2023 × ₩             | Количес<br>Заполнено           | Выбрано: 1             |                                                              |                                                                  |       |
| $\alpha$<br>Цепочка сдачи отчетности | Компонент<br>отчетного периода | Наименование формы     | Состояние                                                    | Отчетная форма                                                   | Свод  |
| $\sim$ $\Box$<br>01.01.2023          |                                |                        |                                                              |                                                                  |       |
| ▲ 血 MCXΠ                             | 01.01.2023                     | Оперативная_Информация | Черновик                                                     | МСХП_Оперативная_Информация                                      | Пусто |
| • В Брестская область                | 01.01.2023                     | Оперативная Информация | Заполнено                                                    | МСХП Оперативная Информация                                      | Пусто |
|                                      | 01.01.2023                     | Оперативная Информация | Черновик                                                     | МСХП_Оперативная_Информация                                      | Пусто |
| • Варановичский райо                 | 01.01.2023                     | Оперативная_Информация | Пусто                                                        | МСХП_Оперативная_Информация                                      | Пусто |
| □ Колхоз_1<br>□ Колхоз 2             | 01.01.2023                     | Оперативная Информация | Пусто                                                        | МСХП Оперативная Информация                                      | Пусто |
|                                      | 01.01.2023                     | Оперативная Информация | Пусто                                                        | МСХП_Оперативная_Информация                                      | Пусто |
| <b>В Жабинковский райо</b>           | 01.01.2023                     | Оперативная Информация | Пусто                                                        | МСХП_Оперативная_Информация                                      | Пусто |
| <b>В</b> Витебская область           |                                |                        |                                                              |                                                                  |       |
| П Гомельская область                 |                                |                        |                                                              |                                                                  |       |
| <b>В</b> Гродненская область         |                                |                        |                                                              |                                                                  |       |
| <b>В Минская область</b>             |                                |                        |                                                              |                                                                  |       |
| <b>Ва Могилевская область</b>        |                                |                        |                                                              |                                                                  |       |

Рисунок 59 Меню состояние формы

<span id="page-27-2"></span>

| Список отчетных форм <b>x</b><br>Главная |                           |                          |                                                                 |                                                                                         |                |
|------------------------------------------|---------------------------|--------------------------|-----------------------------------------------------------------|-----------------------------------------------------------------------------------------|----------------|
| Отчетный период                          | 動<br><b>DF</b>            | 聖<br>$\circledcirc$<br>四 | Ū<br>∠<br>$\ddot{\bullet}$<br>$\overline{\bullet}$<br>$\;$<br>٠ | ಧಿ<br>$_{\rm C}$<br>$\mathcal{L}_{\mathcal{F}}$<br>$B$ r<br>٠<br>$\;$<br>$\blacksquare$ |                |
| $\mathbf{x}$<br>Оперативка_2023 × ₩      | Количес<br>Черновик       | Выбрано: 1               |                                                                 |                                                                                         |                |
| $\alpha$<br>Цепочка сдачи отчетности     | Kc<br>Проверено<br>отчеть | Наименование формы       | Состояние                                                       | Отчетная форма                                                                          | Свод           |
| $\land$ $\Box$<br>01.01.2023             | 01.01.2023                | Оперативная Информация   | Черновик                                                        | МСХП_Оперативная_Информация                                                             | Пусто          |
| △ 血 MCXIT                                |                           |                          |                                                                 |                                                                                         |                |
| • В Брестская область                    | 01.01.2023                | Оперативная Информация   | Заполнено                                                       | МСХП_Оперативная_Информация                                                             | Пусто          |
| • • Барановичский райо                   | 01.01.2023                | Оперативная Информация   | Черновик                                                        | МСХП_Оперативная_Информация                                                             | Пусто          |
|                                          | 01.01.2023                | Оперативная Информация   | Пусто                                                           | МСХП_Оперативная Информация                                                             | Пусто<br>Пусто |
| □ Колхоз_1                               | 01.01.2023                | Оперативная_Информация   | Пусто                                                           | МСХП_Оперативная_Информация                                                             |                |
| ↑ Колхоз 2                               | 01.01.2023                | Оперативная Информация   | Пусто                                                           | МСХП Оперативная Информация                                                             | Пусто          |
| <sup>2</sup> Жабинковский райо           | 01.01.2023                | Оперативная Информация   | Пусто                                                           | МСХП_Оперативная_Информация                                                             |                |
| <b>В</b> Витебская область               |                           |                          |                                                                 |                                                                                         | Пусто          |
| Помельская область                       |                           |                          |                                                                 |                                                                                         |                |
| П Гродненская область                    |                           |                          |                                                                 |                                                                                         |                |
|                                          |                           |                          |                                                                 |                                                                                         |                |
| <b>В</b> Минская область                 |                           |                          |                                                                 |                                                                                         |                |
| <b>•••</b> Могилевская область           |                           |                          |                                                                 |                                                                                         |                |

Рисунок 60 Проставление состояния формы

<span id="page-27-3"></span>*Примечание – Статус отчетной формы невозможно сменить, если форма открыта в другом клиенте или на другой рабочей станции либо ее состояние «Пусто».* Состояния формы разбиты на две группы:

> 1. состояния, которые проставляют операторы учреждения, заполняющие форму:

- o «Пусто» устанавливается в том случае, когда операторы учреждения еще не работали с формой.
- o «Черновик» устанавливается автоматически в том случае, когда форма находится на редактировании или запылении.
- o «Заполнено» устанавливается в том случае, когда форма полностью заполнена сдающим отчет учреждением. После установления состояния «Заполнено» форма не подлежит редактированию;

2. состояния, которые проставляют учреждения, проверяющие форму (вышестоящие учреждения):

o «Проверено» – устанавливается в том случае, когда форма принята и проверена принимающим учреждением.

*Примечание – Данные формы подлежат редактированию только в состоянии «Черновик».*

В списке отчетных форм состояния заполнения формы обозначены разными цветами:

- − «Пусто» цветом основного фона выбранной темы;
- − «Черновик» синим;
- − «Заполнено» оранжевым;
- − «Проверено» зеленым.

**После того как вышестоящая организация (либо МСХП) собрала сводную форму и перевела ее в состояние «Заполнено»** все формы нижестоящих организаций становятся недоступными для редактирования.

В случае необходимости внесения изменения в форму, необходимо чтобы отчетная форма нижестоящей организации была переведена в состояние черновик. После этого нижестоящая по иерархии организация может внести изменения в форму, сохранить и снова подписать ее.

Вышестоящей организации необходимо снова пересобрать сводную форму, сохранить и подписать ее.

#### <span id="page-28-0"></span>**3.6. Прикрепление файла**

К отчетным формам, кроме формы в состоянии «Пусто», можно прикрепить вложения. Для этого на панели инструментов вкладки «Список отчетных форм» или вкладки

| Enamign<br>Список отчетных форм =                                                                                               |                                               |                                        |         |                            |                   |                                   |                                  |                |                 |                                        |                                     |
|----------------------------------------------------------------------------------------------------|-----------------------------------------------|----------------------------------------|---------|----------------------------|-------------------|-----------------------------------|----------------------------------|----------------|-----------------|----------------------------------------|-------------------------------------|
| Отчетный период                                                                                                    | $^{\circ}$<br>iks.<br>$\qquad \qquad \bullet$ |                                        | G<br>45 | $\mathbf{g}$<br>$6 -$<br>¥ | o* +<br>٠         | $\alpha$<br>$\mathbf{B}^{\prime}$ | G                                |                |                 | 3arpyxars regumesese                   | e                                   |
| r<br>Octobes 2022 x v                                                                                                    |                                               | Количество отчетных форм: 1 Выбрано: 1 |         |                            |                   |                                   |                                  |                |                 |                                        |                                     |
| $\alpha$<br>Unformal caliner otherine<br>- Enuronment 1                                                                         | Hausseas<br>формы                             | Othertisas<br>форма                    |         | Состояние                  | Beyrond<br>увязки | Member.<br>ушизкая                | Вкладки с<br>провере<br>увязками | <b>Jecnept</b> | 30 <sub>0</sub> | Дата<br>ROCRAZIL.<br><b>VERMISSION</b> | Aansy<br>nocnear<br><b>MISMERIE</b> |
| A C1 OTHERSOTA                                                                                                    | Goove cars.                                   | Otversando                             |         | Мерновик                   | He reposede       | Проверено                         | Tallmmak1                        | Het Alsonat    |                 | 16.11.2022.1.                          | Ceprees C                           |
| - П Главное укреждение 1<br><b>v В</b> Автономные учажкая<br>A By Eddenthian yupercan-<br>v C Vienzene 1<br><u>О Учекимия 2</u> |                                               |                                        |         |                            |                   |                                   |                                  |                |                 |                                        |                                     |
| О Учреждение 3                                                                                                    |                                               |                                        |         |                            |                   |                                   |                                  |                |                 |                                        |                                     |

<span id="page-28-1"></span>Рисунок 61 Вкладка «Список отчетных форм»

*Примечание – Вложения можно прикреплять в статусе «Черновик» или от «Черновика» и выше.*

Откроется окно «Вложения формы» [\(Рисунок](#page-29-1) 62). Нажмите на кнопку . Переместите файл в выделенную область с помощью технологии drag-and-drop или нажмите на кнопку «Выбрать файл» и загрузите его с компьютера. При необходимости выбрать несколько файлов повторно нажмите на кнопку. Затем нажмите на кнопку «Загрузить», файл/файлы отобразятся в окне «Вложения формы».

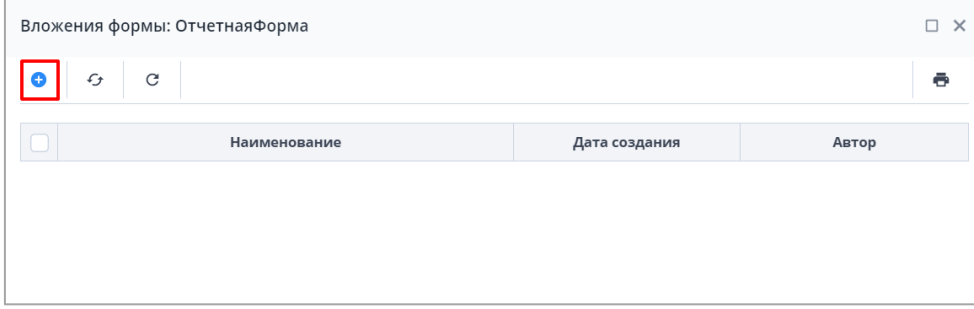

Рисунок 62 Окно «Вложения формы»

<span id="page-29-1"></span>При установке «флажка» в строке вложения или в шапке таблицы на панели кнопок отобразятся кнопки [\(Рисунок](#page-29-2) 63).

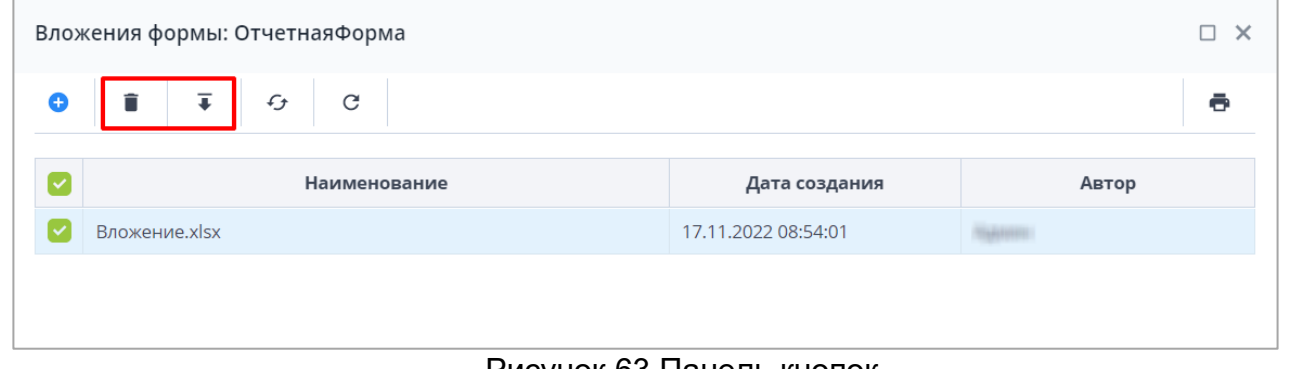

Рисунок 63 Панель кнопок

<span id="page-29-2"></span>Чтобы удалить вложение/вложения, нажмите на кнопку  $\boxed{=}$  и затем на кнопку «Да» в окне подтверждения.

Чтобы скачать вложение/вложения, нажмите на кнопку .

## <span id="page-29-0"></span>**3.7. Центр сообщений**

Для перехода в окно «Центр сообщений» нажмите на кнопку В в правом верхнем углу и выберите пункт «Центр сообщений» [\(Рисунок](#page-30-0) 64).

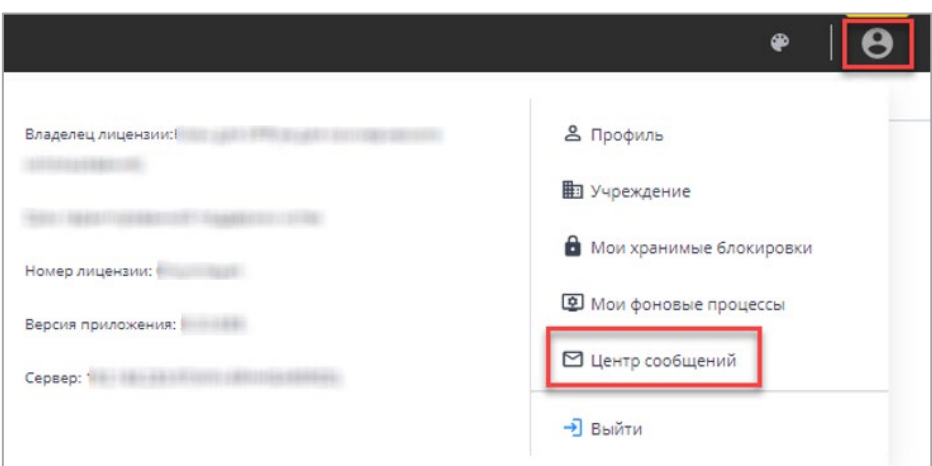

Рисунок 64 Пункт «Центр сообщений» в меню управления

<span id="page-30-0"></span>В разделе реализованы следующие возможности:

- − обмен сообщениями между пользователями;
- − просмотр сообщений:
	- − о сроках сдачи отчетности;
	- − системных.

*Примечание – При настройке почтового сервиса может осуществляться дублирование писем на почтовый ящик пользователя. Так как организациями при подаче заявок указывался один email на несколько пользователей, функция дублирования писем на почтовый ящик пользователя будет недоступна всем пользователям АИС «Отчет».*

Для просмотра входящих сообщений на панели навигации выберите пункт «Мои сообщения/ Входящие».

Для отбора сообщений в поле фильтра выберите значение из выпадающего списка: «Все» или «Непрочитанные» [\(Рисунок](#page-30-1) 65).

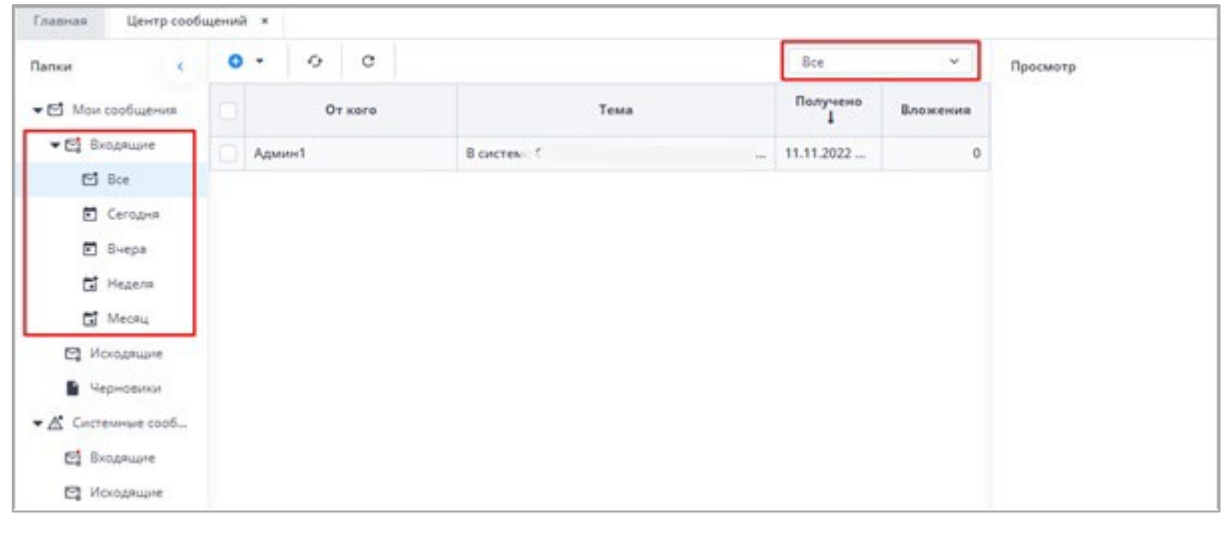

Рисунок 65 Входящие сообщения

#### <span id="page-30-1"></span>*Примечания:*

*1 Непрочитанные сообщения выделяются жирным шрифтом.*

*2 При наличии непрочитанных сообщений в углу иконки «Профиль» отобразится красная точка, а рядом с иконкой пункта «Пользователь/Профиль» – черная [\(Рисунок](#page-31-0)  [66\)](#page-31-0).*

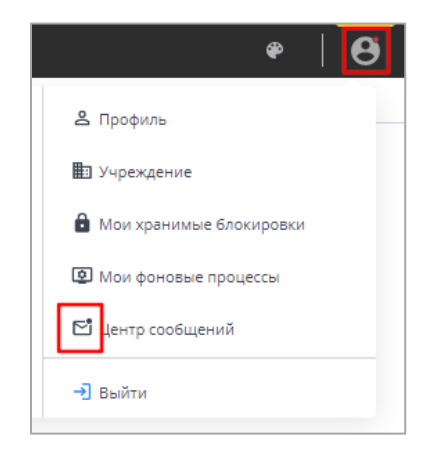

*Рисунок 66 Вид иконок в Системе при наличии непрочитанных сообщений*

<span id="page-31-0"></span>В Системе реализована сортировка входящих сообщений по интервалам времени. При необходимости перейдите в одну из доступных папок: «Сегодня», «Вчера», «Неделя», «Месяц».

Просмотреть сообщение в папке «Входящие» можно двумя способами:

- б) выделите необходимую строку в списке сообщений. На боковой панели предварительного просмотра отобразятся текст сообщения и его параметры;
- в) откройте сообщение двойным нажатием левой кнопки мыши. Текст сообщения и его параметры отобразятся в окне просмотра сообщений [\(Рисунок](#page-31-1) 67).

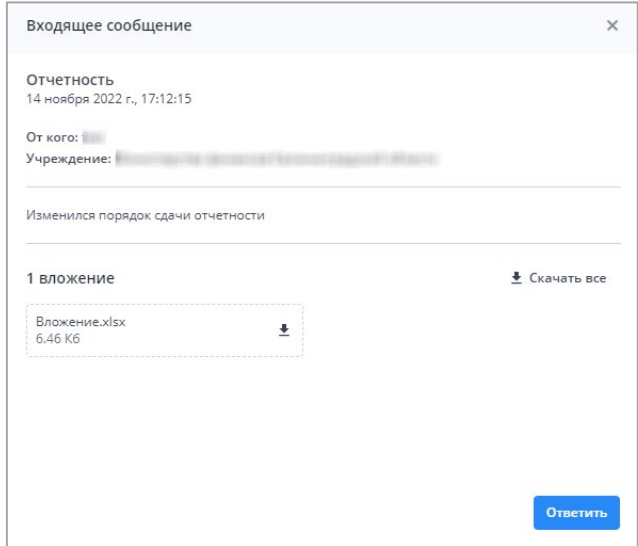

<span id="page-31-1"></span>Рисунок 67 Окно просмотра сообщений

## <span id="page-32-0"></span>**3.8. Действия при выходе из АИС «Отчет»**

Для корректного выходя из АИС «Отчет» необходимо нажать на кнопку [\(Рисунок](#page-32-1) 68), которая находится в правом верхнем углу системы и выбрать пункт «Выйти» [\(Рисунок](#page-32-1) 68).

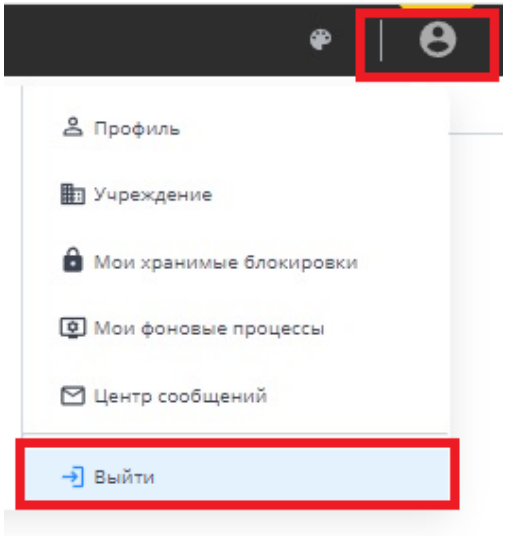

<span id="page-32-1"></span>Рисунок 68 Выход из АИС "Отчет"